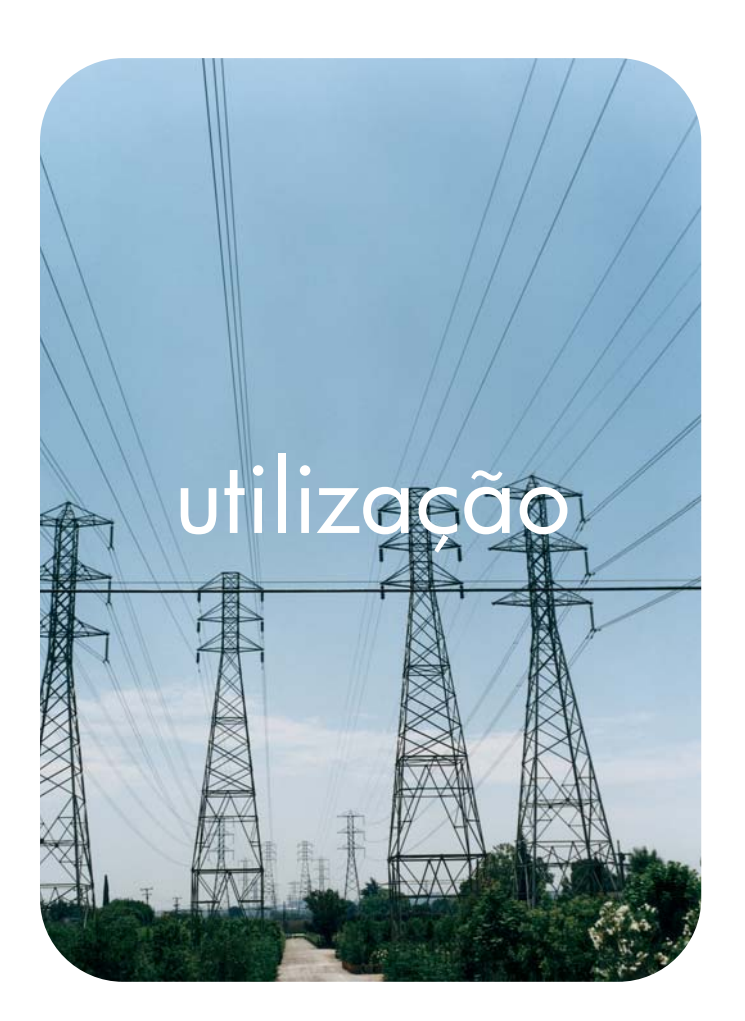

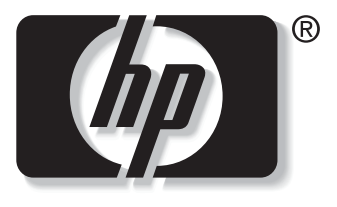

Î n v e n t

**hp** embedded web server **hp** LaserJet 9055mfp **hp** LaserJet 9065mfp

 **hp embedded web server**

**guia do usuário**

#### **Copyright**

© 2003 Copyright Hewlett-Packard Development Company, L.P.

A reprodução, adaptação ou tradução sem permissão prévia por escrito é proibida, exceto quando permitido sob as leis de direitos autorais.

As informações contidas aqui estão sujeitas a alterações sem aviso prévio.

As únicas garantias para produtos e serviços HP estão descritas nas declarações de garantia expressa que acompanham tais produtos e serviços. Nenhuma informação contida aqui deve ser interpretada como parte de uma garantia adicional. A HP não se responsabiliza por erros ou omissões técnicas ou editoriais aqui contidas.

EWS v. 7.0

Edition 1, 8/2003

#### **Créditos de marcas comerciais**

Microsoft® e Windows® são marcas registradas da Microsoft Corp. nos EUA.

Netscape é marca comercial da Netscape Communications Corporation nos EUA.

# Conteúdo

#### **[1 Visão geral](#page-6-0)**

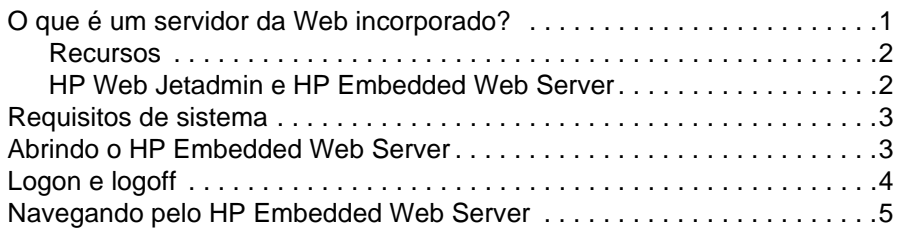

#### **[2 Exibindo o status do produto nas páginas de informações](#page-12-0)**

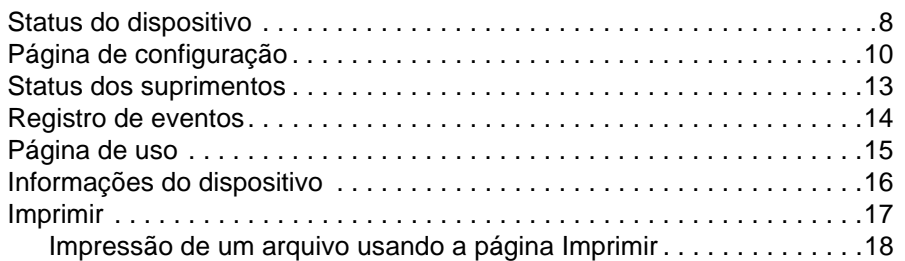

## **[3 Configurando o produto nas páginas de configuração](#page-24-0)**

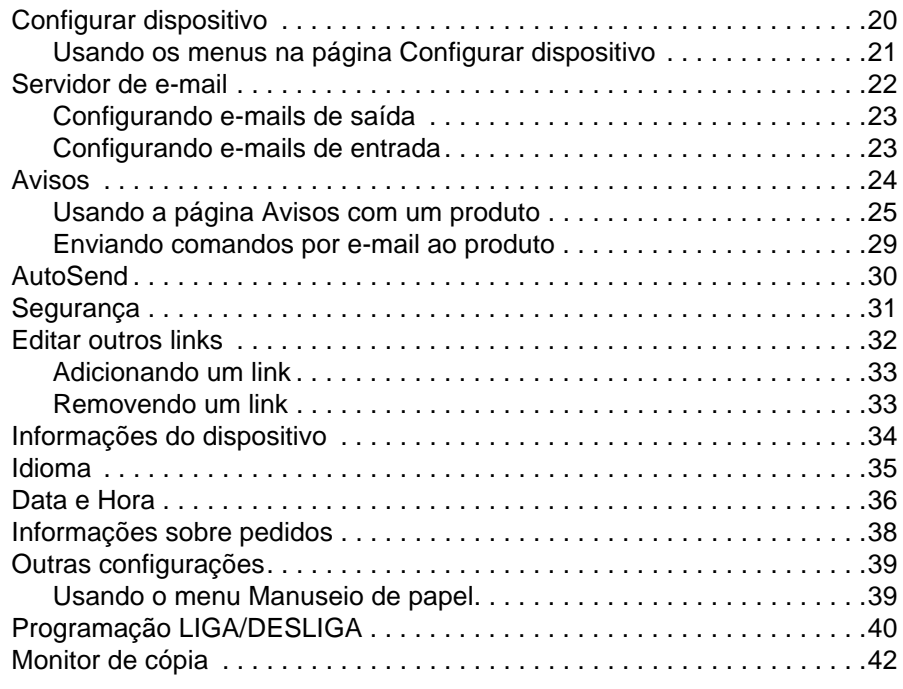

### **[4 Gerenciando a operação da rede pelas páginas de rede](#page-50-0)**

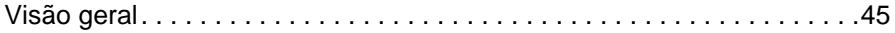

## **[5 Usando Outros endereços como um recurso](#page-52-0)**

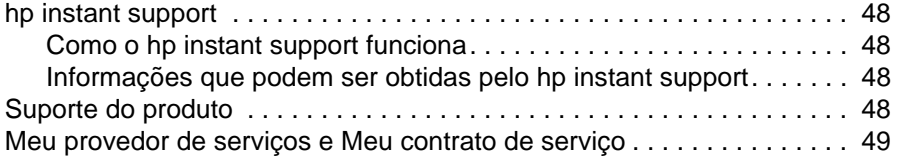

**[Índice](#page-56-0)**

# <span id="page-6-0"></span>Visão geral

# <span id="page-6-4"></span><span id="page-6-3"></span><span id="page-6-1"></span>**O que é um servidor da Web incorporado?**

Um servidor da Web fornece um ambiente no qual podem ser executados programas da Web, mais ou menos como um sistema operacional, como o Microsoft® Windows®, fornece um ambiente em que os programas podem ser executados em seu computador. Um navegador da Web, como o Microsoft Internet Explorer ou o Netscape Navigator, pode mostrar conteúdo de um servidor da Web.

Um servidor da Web "incorporado" ("Embedded" Web Server, EWS) reside em um dispositivo de hardware (como uma impressora) ou no firmware, e não em um software carregado em um servidor de rede.

A vantagem de um EWS é que ele oferece uma interface com o produto que qualquer usuário com um computador conectado em rede e um navegador da Web padrão pode abrir e usar. Não é preciso instalar nem configurar um software especial.

<span id="page-6-2"></span>Com o HP Embedded Web Server, é possível exibir informações de status do produto, alterar configurações e gerenciar o produto em seu computador.

**Nota** Neste guia, os termos "produto" e "dispositivo" são usados, às vezes, de forma indistinta. Quando produtos ou dispositivos forem mencionados neste guia, as informações serão relativas a impressoras HP LaserJet, impressoras HP Color LaserJet e MFPs HP LaserJet , a menos que indicado de outra forma. Para obter informações específicas sobre os recursos suportados por sua impressora ou MFP, consulte a documentação fornecida com o produto.

#### <span id="page-7-4"></span><span id="page-7-3"></span><span id="page-7-0"></span>**Recursos**

Você pode usar o HP Embedded Web Server para exibir o status do produto e da rede e para gerenciar funções de impressão no computador, em vez do painel de controle do produto. Com o HP Embedded Web Server, você pode realizar as seguintes tarefas:

- Exibir mensagens do painel de controle e informações de status do produto.
- Determinar a vida útil restante de todos os suprimentos.
- Obter acesso à página de assistência técnica do produto.
- Obter acesso a assistência específica para eventos recentes do produto.
- Exibir e alterar configurações de bandejas.
- Exibir e alterar configurações do produto.
- Exibir e imprimir páginas de informações, como a Página de configuração.
- Receber alertas sobre eventos do produto, como quando o produto está com poucos suprimentos, por e-mail.
- Adicionar ou personalizar links para outros sites da Web.
- Selecionar o idioma em que as páginas do HP Embedded Web Server serão apresentadas.
- Exibir e alterar as configurações de rede.
- Imprimir em um produto HP sem instalar um driver de impressora.
- Configurar informações específicas de pedido de suprimentos.
- Programar os horários de desligamento e ativação da copiadora.
- Configurar a autenticação e rastreamento de cópia e envio.
- Enviar informações de uso de suprimentos e de configuração periodicamente ao seu provedor de serviços.

#### <span id="page-7-2"></span><span id="page-7-1"></span>**HP Web Jetadmin e HP Embedded Web Server**

HP Web Jetadmin é uma ferramenta de gerenciamento de sistemas baseada na Web que pode ser usada com um navegador da Web.

O HP Embedded Web Server e o Web Jetadmin trabalham juntos para atender a todas as suas necessidades de gerenciamento de produtos. Voce pode instalar e gerenciar dispositivos em rede de forma eficaz. Administradores de rede podem gerenciar dispositivos em rede remotamente, de praticamente qualquer lugar.

O HP Embedded Web Server fornece uma solução simples e fácil de usar para o gerenciamento individualizado de produtos em ambientes com um número limitado de produtos. No entanto, ambientes com vários produtos podem exigir o uso do HP Web Jetadmin para o gerenciamento de produtos em grupo. Com o HP Web Jetadmin é possível detectar, gerenciar e configurar vários dispositivos simultaneamente.

O HP Web Jetadmin está disponível pela assistência on-line da HP ([http://www.hp.com/go/webjetadmin\)](http://www.hp.com/go/webjetadmin).

# <span id="page-8-0"></span>**Requisitos de sistema**

- <span id="page-8-3"></span>● Um navegador da Web instalado no computador. O HP Embedded Web Server é projetado para funcionar melhor com as versões mais recentes da maioria dos navegadores da Web. Por exemplo, o Netscape Navigator 6.2 ou posterior, ou o Microsoft Internet Explorer 5.01 e posterior para computadores Macintosh ou o Internet Explorer 6.0 ou posterior para Windows funcionam bem com esse servidor da Web.
- Uma conexão de rede baseada em protocolo de controle de transmissão/protocolo de Internet (TCP/IP).
- <span id="page-8-2"></span>● Uma placa de rede do tipo entrada/saída aperfeiçoada (enhanced input/output) (EIO) do servidor de impressão HP Jetdirect

# <span id="page-8-1"></span>**Abrindo o HP Embedded Web Server**

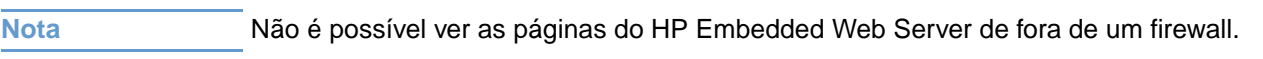

- **1** Abra um navegador da Web.
- **2** No campo **Endereço** ou **Ir para**, digite o endereço IP atribuído ao produto (por exemplo, http://192.168.1.1) ou o nome do host (por exemplo; http://www.[your\_server].com).

Se você não souber o endereço IP do produto, ele está listado na Página de configuração. Consulte o guia do usuário fornecido com o produto para saber como imprimir uma Página de configuração no painel de controle.

# <span id="page-9-0"></span>**Logon e logoff**

<span id="page-9-2"></span>O HP Embedded Web Server tem páginas que podem ser usadas para ver informações do produto e alterar opções de configuração. As páginas que aparecem, e as respectivas configurações, variam de acordo com a forma pela qual você acessa o HP EWS – como usuário geral, administrador de tecnologia da informação (TI) ou provedor de serviços. Essas senhas podem ser personalizadas por um administrador de TI ou um usuário provedor de serviços.

Em um HP Embedded Web Server protegido por senha, somente a guia Informações está disponível para um usuário que não é conectado por meio da senha. Se nenhuma senha tiver sido definida, ou caso você efetue logon como administrador de TI ou provedor de serviços, todas as três guias (Informações, Configurações e Rede) ficarão visíveis quando você abrir o HP Embedded Web Server.

<span id="page-9-3"></span>Se uma senha tiver sido definida, você deverá efetuar logon como administrador de TI ou usuário de serviços para acessar as guias protegidas do HP Embedded Web Server (Configurações e Rede). Para efetuar logon, clique no link **Logon**. Será exibida a caixa de diálogo Digitar senha de rede, conforme mostrado na ilustração a seguir.

**Nota** O aspecto da tela de logon poderá variar, dependendo do seu sistema operacional.

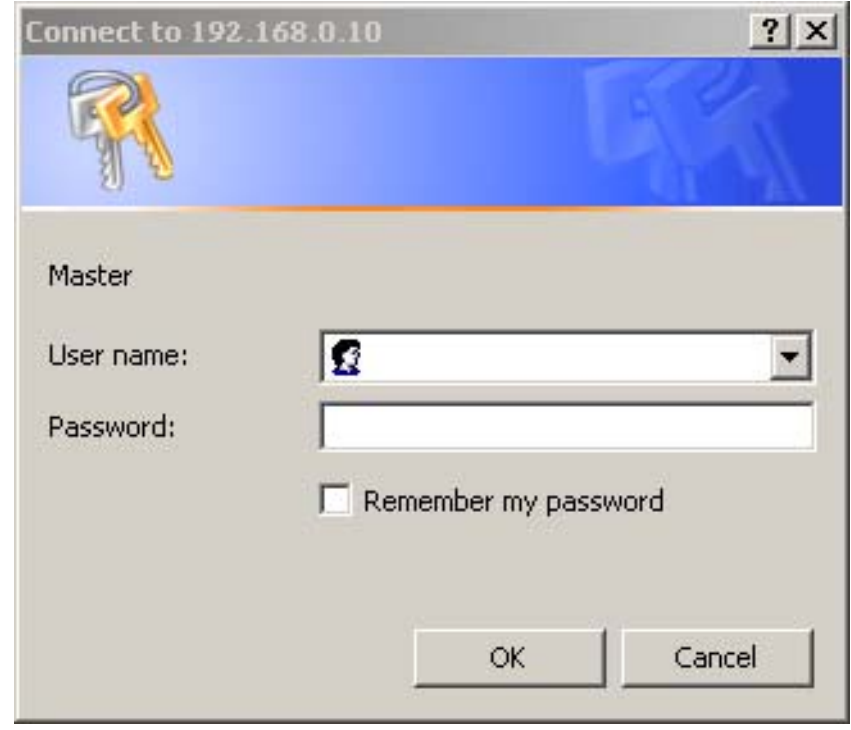

Para obter informações sobre a alteração de senhas como um administrador de TI, consulte ["Segurança" na página 31](#page-36-1). Caso você seja um provedor de serviços, consulte o guia de serviços do produto.

<span id="page-9-4"></span><span id="page-9-1"></span>Caso você esteja conectado como administrador de TI, feche o navegador ou clique no link **Logoff admin** no canto superior direito da tela e, em seguida, feche o navegador.

**Nota** Para finalizar o logoff, você deverá fechar o navegador.

# <span id="page-10-1"></span><span id="page-10-0"></span>**Navegando pelo HP Embedded Web Server**

<span id="page-10-2"></span>Para navegar pelas páginas do HP Embedded Web Server, clique em uma das guias (**Informações**, **Configurações** e **Rede**) e, em seguida, em um dos menus na barra de navegação localizada do lado esquerdo da tela.

A ilustração e a tabela a seguir fornecem informações sobre as telas do EWS.

**Nota** O aspecto das telas do EWS poderá ser diferente das ilustrações deste guia do usuário, dependendo dos recursos do produto e das configurações determinadas pelo administrador de TI.

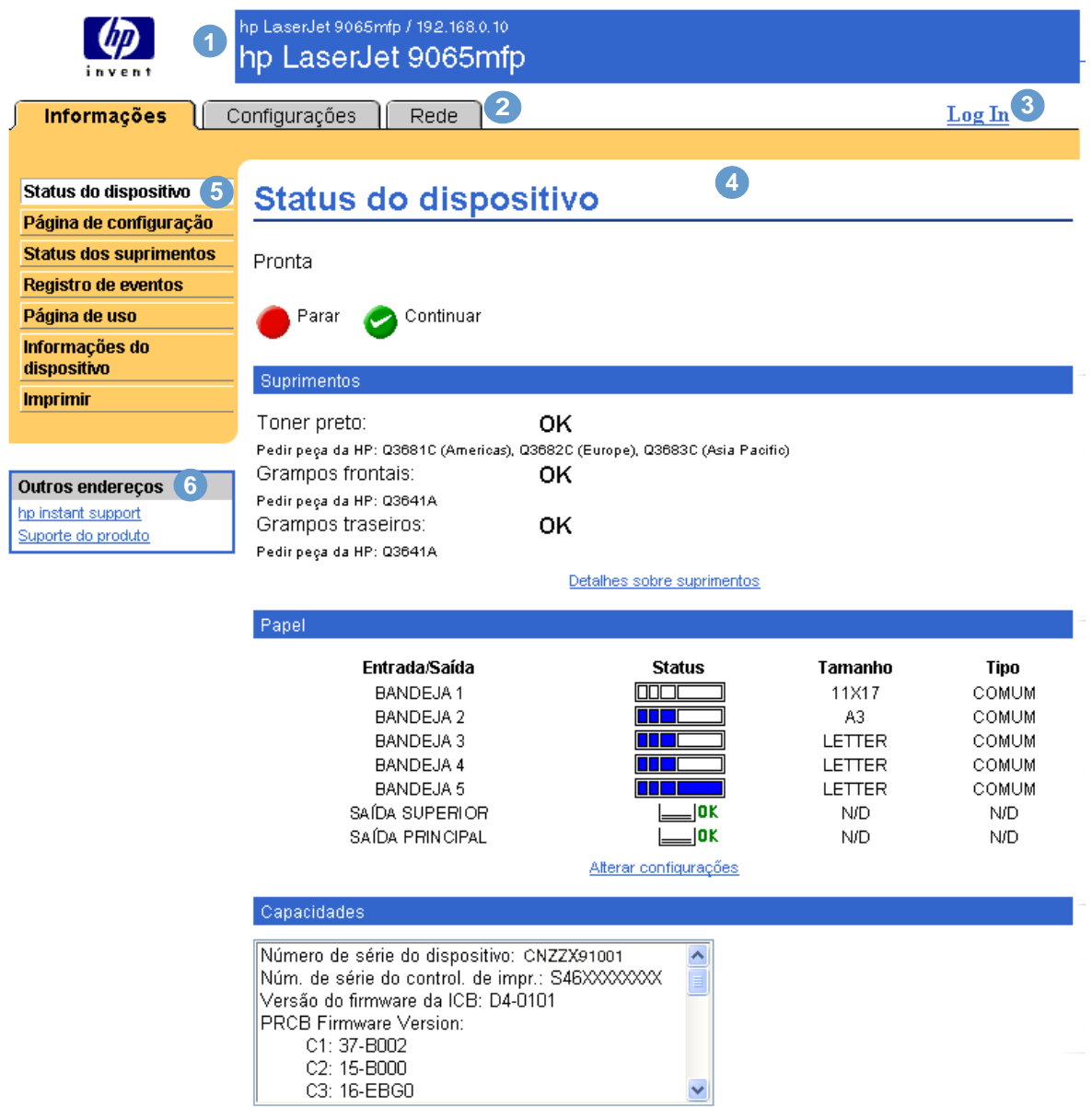

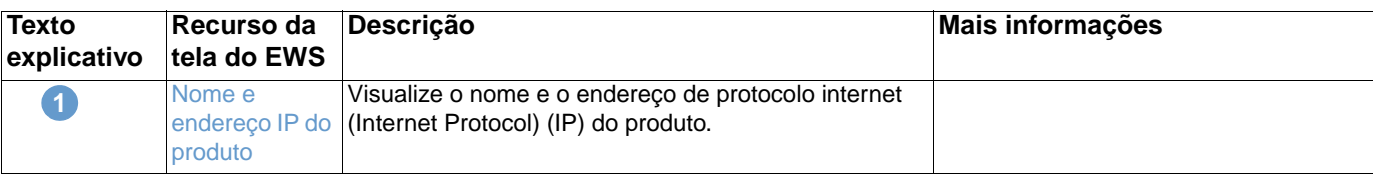

<span id="page-11-4"></span><span id="page-11-3"></span><span id="page-11-2"></span><span id="page-11-1"></span><span id="page-11-0"></span>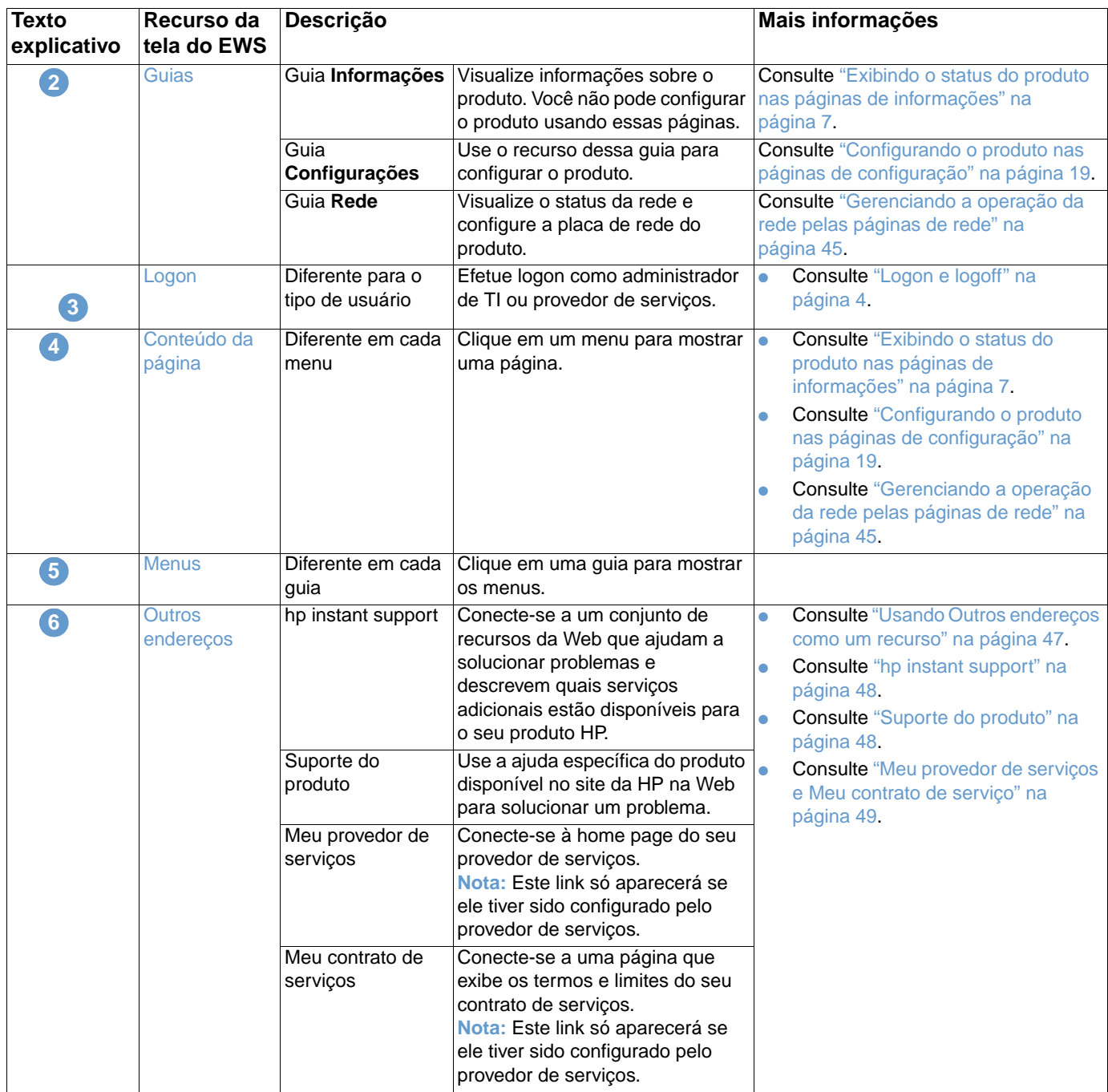

# <span id="page-12-1"></span><span id="page-12-0"></span>2 Exibindo o status do produto<br>2 nas páginas de informações nas páginas de informações

<span id="page-12-2"></span>As páginas de informações são apenas para fins informativos; não é possível configurar o dispositivo com elas. Para configurar o dispositivo no servidor EWS, consulte ["Configurando o](#page-24-1)  [produto nas páginas de configuração" na página 19](#page-24-1).

Veja a seguir as páginas de informações:

- [Status do dispositivo](#page-13-0) [\(página 8\)](#page-13-0)
- [Página de configuração](#page-15-0) ([página 10\)](#page-15-0)
- [Status dos suprimentos](#page-18-0) [\(página 13](#page-18-0))
- [Registro de eventos](#page-19-0) [\(página 14](#page-19-0))
- [Página de uso](#page-20-0) ([página 15\)](#page-20-0)
- [Informações do dispositivo](#page-21-0) ([página 16\)](#page-21-0)
- **•** [Imprimir](#page-22-0) [\(página 17](#page-22-0))

**Nota** Alguns produtos não suportam todas essas páginas.

# <span id="page-13-0"></span>**Status do dispositivo**

<span id="page-13-1"></span>Use a página Status do dispositivo para ver o status atual do produto. A ilustração e a tabela a seguir descrevem como usar essa página.

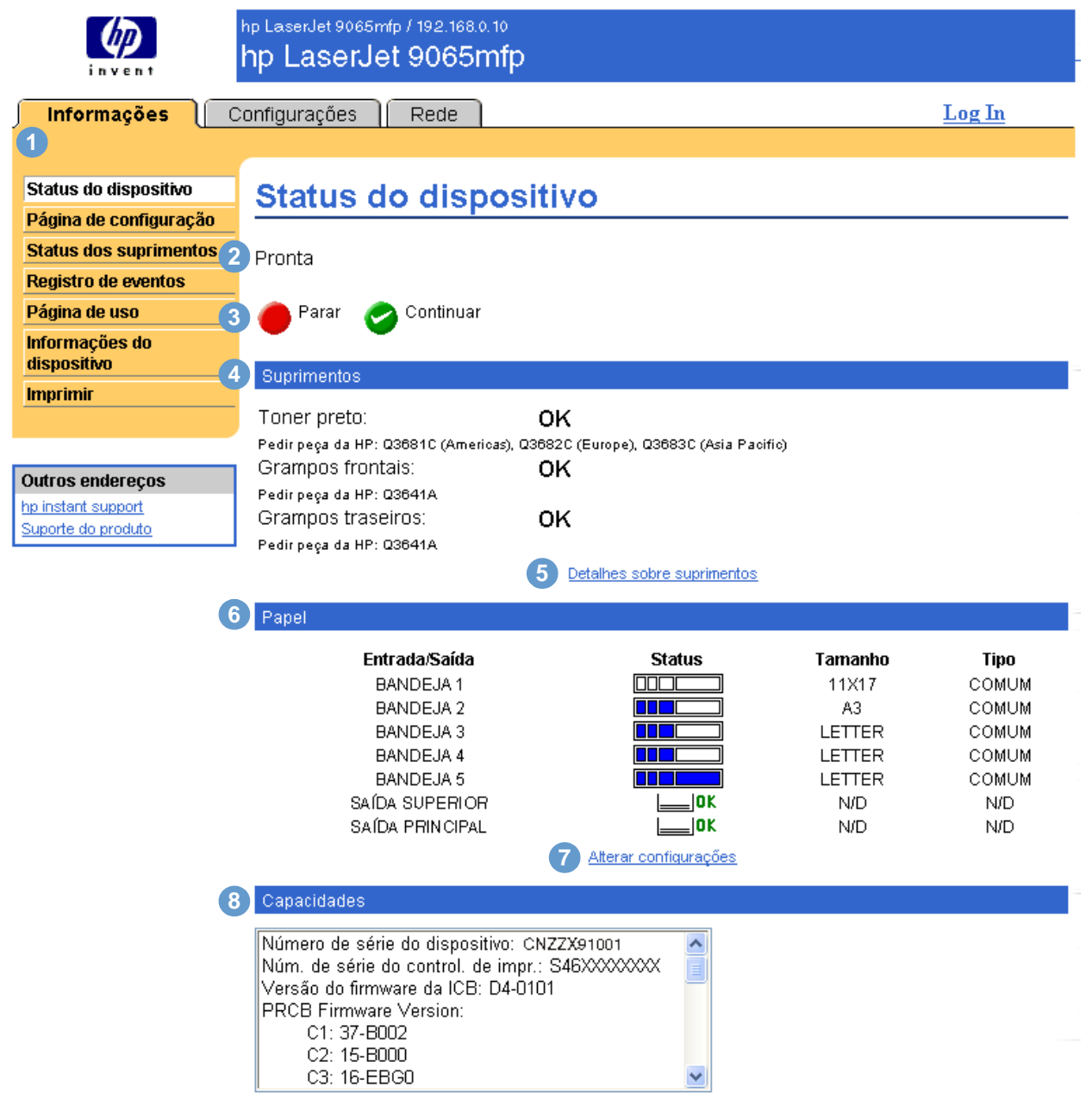

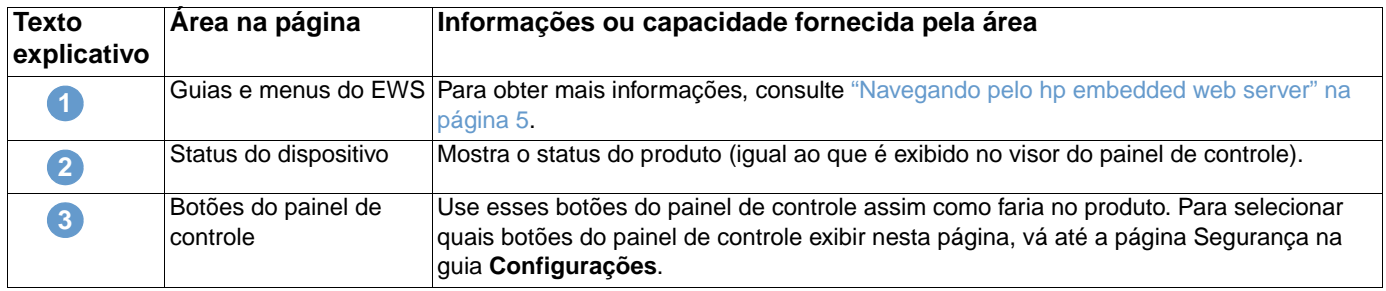

<span id="page-14-0"></span>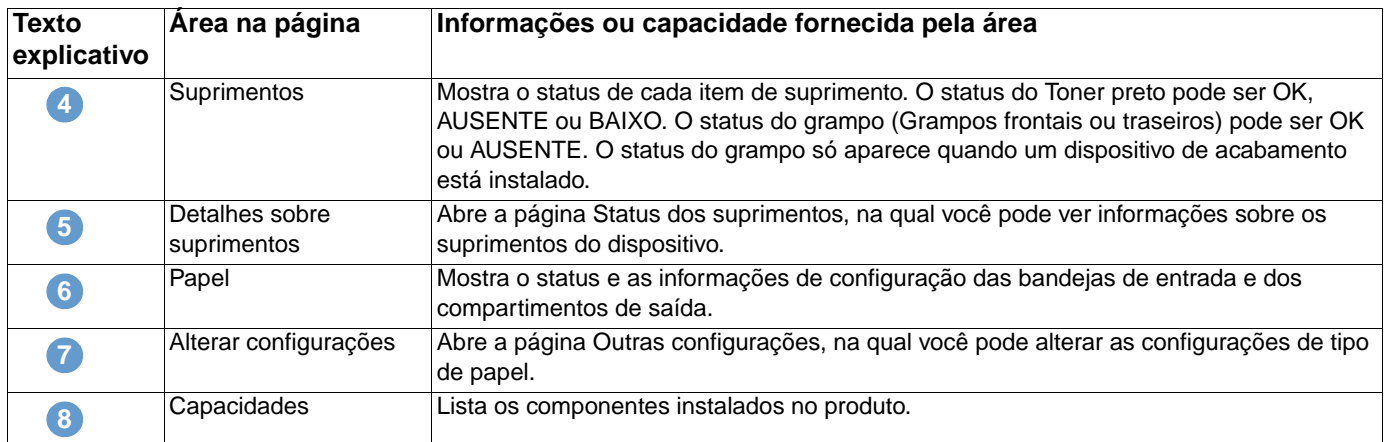

# <span id="page-15-0"></span>**Página de configuração**

<span id="page-15-1"></span>Use a Página de configuração para ver as configurações atuais do produto, ajudar a solucionar problemas da impressora e verificar a instalação de acessórios opcionais, como módulos DIMM (Dual Inline Memory Module, módulo de memória in-line duplo) ou dispositivos de manuseio de papel. A ilustração e a tabela a seguir descrevem como usar essa página.

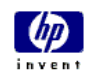

**1**

dispositivo

Imprimir

#### hp LaserJet 9065mfp / 192.168.0.10 hp LaserJet 9065mfp

Configurações | Rede

Informações  $Log In$ Status do dispositivo Página de configuração Página de configuração Informações do dispositivo **Status dos suprimentos** 2 Registro de eventos Nome do produto: hp LaserJet 9065mfp Nome do dispositivo: hp LaserJet 9065mfp Página de uso Modelo do dispositivo: CXXXXA Informações do CNZZX91001 Número de série do dispositivo: Núm, de série do control, de impr.: S46XXXXXXX C1:37-B002 PRCB Firmware Version C2:15-B000 C3:16-EBG0 C4:11-0000 Outros endereços C5:12-B000 hp instant support Versão do firmware da ICB: D4-0101 Suporte do produto Firmware do control, de imp.: 20030919 06.036.0 ID de SERVIÇO: 00000 PS Tempo de espera: 300 segundos  $\boxed{3}$  Linguagens e opcionais instalados Controlador de impressão: PCL  $(20010402)$ PCLXL  $(20010402)$ POSTSCRIPT  $(20010402)$ PDF  $(20021216)$ MIME  $(105)$ DIMM do slot 1: Lado 1: Flash de 8 Mbyte Lado 2: Flash de 8 Mbyte DIMM do slot 2 Lado 1: SDRAM de 128 Mbyte Lado 2: SDRAM de 128 Mbyte DIMM do slot 3 Vazio DIMM do slot 4: Vazio HP J6073A EIO 1: EIO 2: HP JetDirect J6057A Armaz, em DISCO: 18949 Mbytes de capac. **4** Memória 256 MB Memória do controlador de impressão: Memória do controlador de cópia: 320 MB **DWS**  $_{\rm 6.0}$ Recurso de economia automática ativado **5** Segurança do controlador de impressão Trava do Painel de controle: **NENHUM** Senha do Painel de controle: DESABILITADA Tipo de dispositivo: DISCO Prot. contra grav.: DESABILITADA **6** Bandejas de papel e opcionais Tamanho de papel padrão: LETTER Tam, band, 1 11X17 Tipo band. 1: COMUM Tam. band. 2:  $A<sub>3</sub>$ Tam, band, 3 LETTER Tam. band. 4: LETTER Tam, band, 5: LETTER Unidade duplex Unidade do grampeador Unidade do perfurador Interna Hewlett-Packard hp 2500 sheet multifunction finisher [12-exe2] Q3634A hp 3 hole punch kit Q3635A hp post-insertion kit Q3636A Bandejas de entrada: 1: BANDEJA 1, 100 folhas 2: BANDEJA 2, 500 folhas Nota: Consulte a tabela 3: BANDEJA 3, 500 folhas 4: BANDEJA 4, 1500 folhas na próxima página para 5: BANDEJA 5, 4000 folhas obter informações sobre Compartimentos de saída: os textos explicativos.

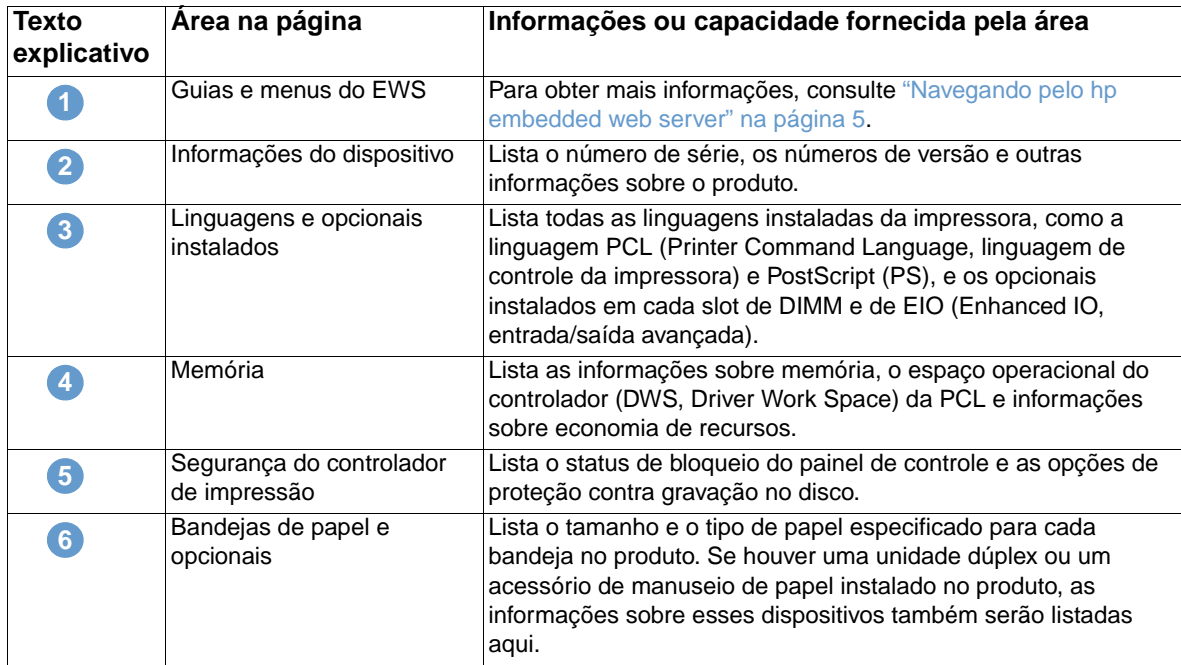

# <span id="page-18-0"></span>**Status dos suprimentos**

<span id="page-18-1"></span>A página Status dos suprimentos mostra informações mais detalhadas dos suprimentos e fornece os números de peça de suprimentos HP originais. (É útil ter os números de fabricação disponíveis durante o pedido de novos suprimentos.) A ilustração e a tabela a seguir descrevem como usar essa página.

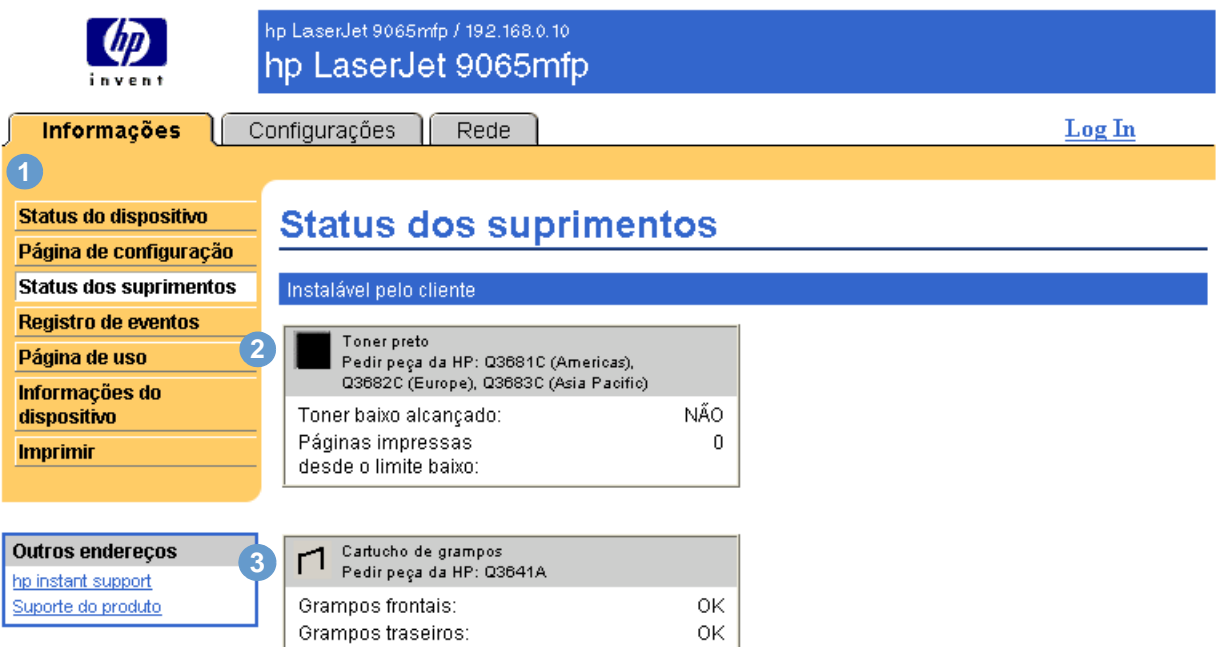

<span id="page-18-2"></span>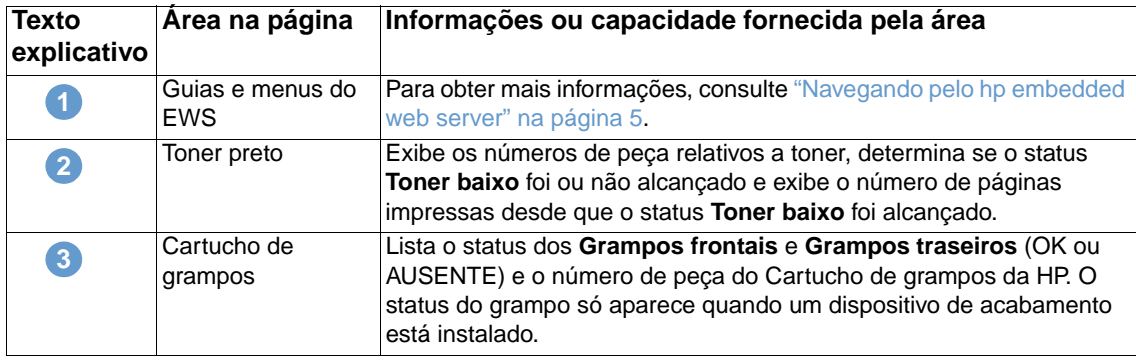

# <span id="page-19-0"></span>**Registro de eventos**

<span id="page-19-1"></span>O Registro de eventos mostra os eventos mais recentes do dispositivo, incluindo atolamentos de papel, erros de serviço e outros erros da impressora. A ilustração e a tabela a seguir descrevem como usar essa página.

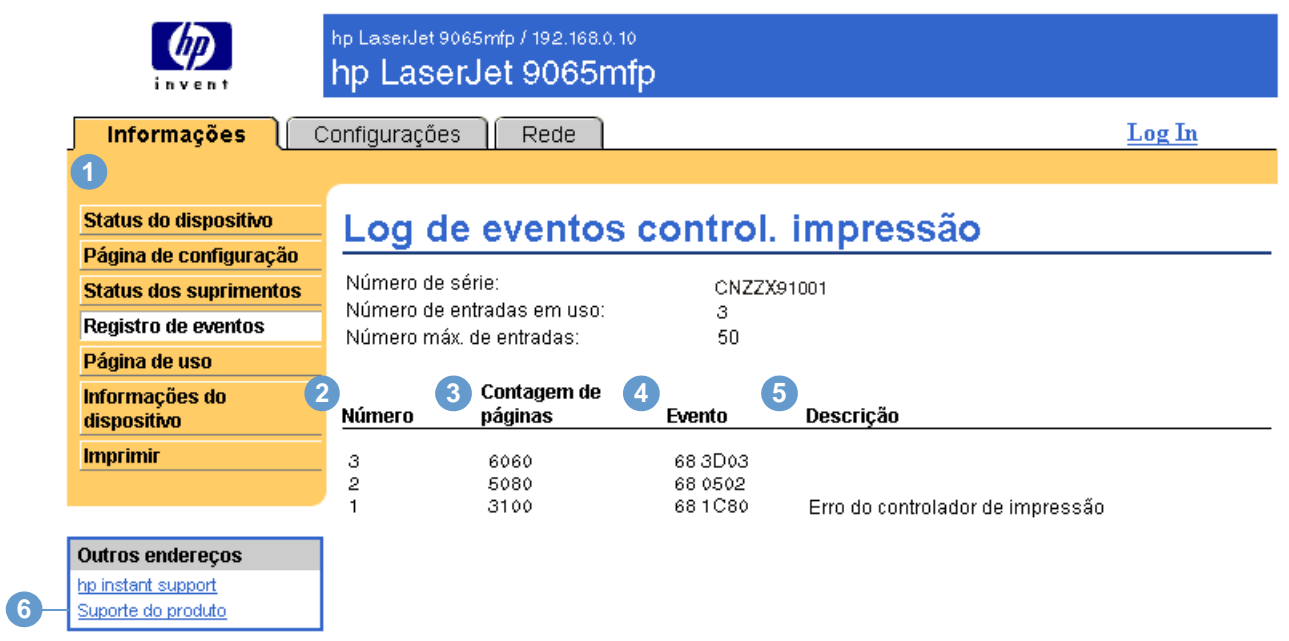

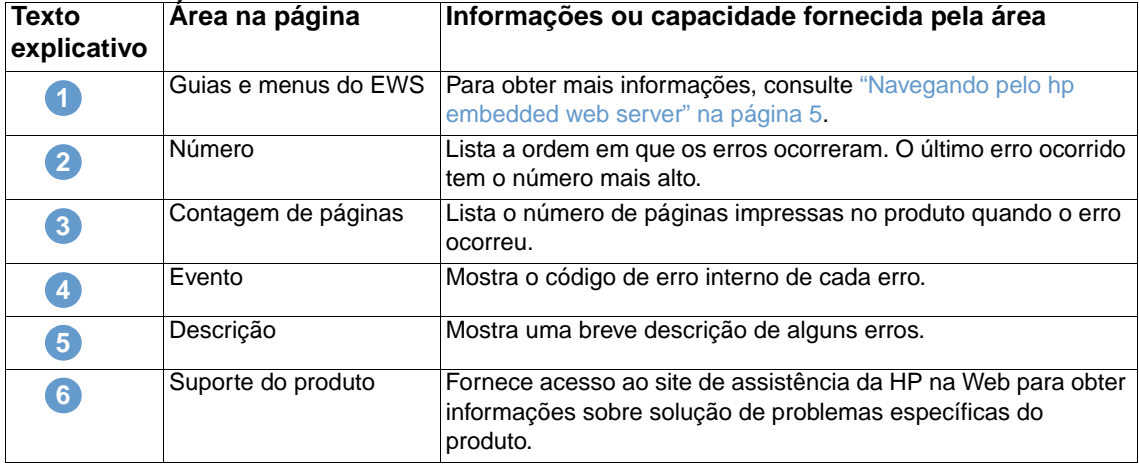

# <span id="page-20-0"></span>**Página de uso**

<span id="page-20-1"></span>A Página de uso fornece uma contagem de páginas para cada tamanho de meio de impressão que tenha passado pelo dispositivo, bem como o número de páginas impressas em dúplex. O total é calculado multiplicando-se a soma dos valores Contagem de impressões e Contagem de cópias pelo valor Unidades.

As informações desta página podem ser usadas para determinar quanto toner ou papel se deve ter à mão. A ilustração e a tabela a seguir descrevem como usar essa página.

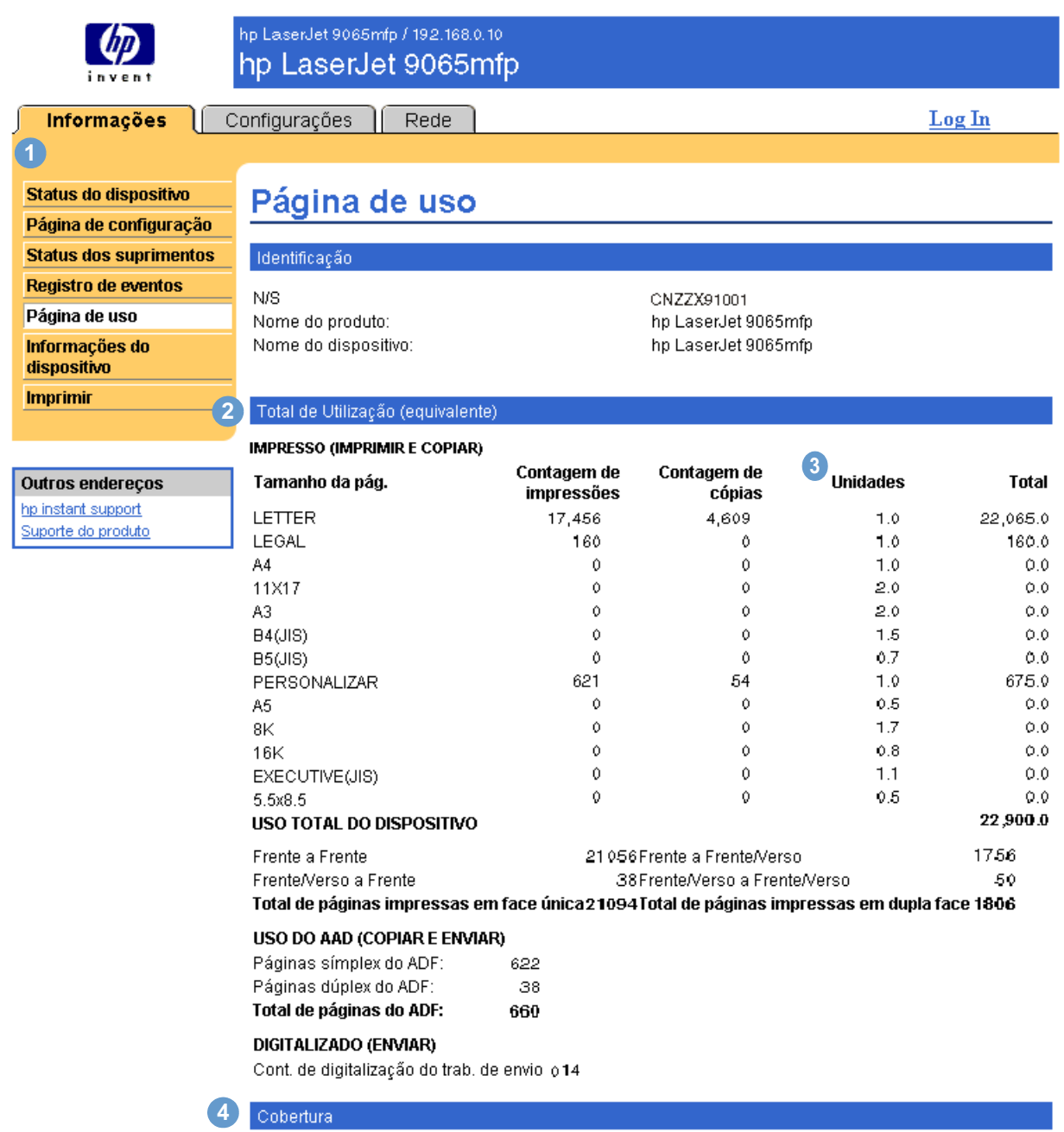

Cobertura Preto 19,895%

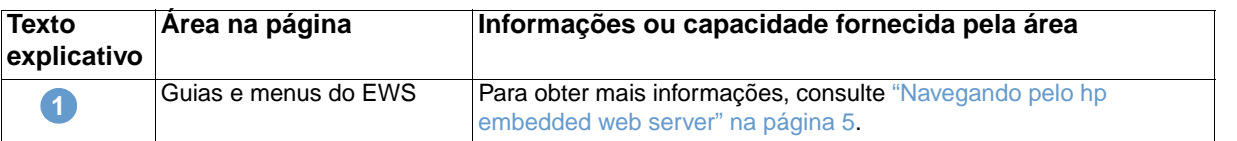

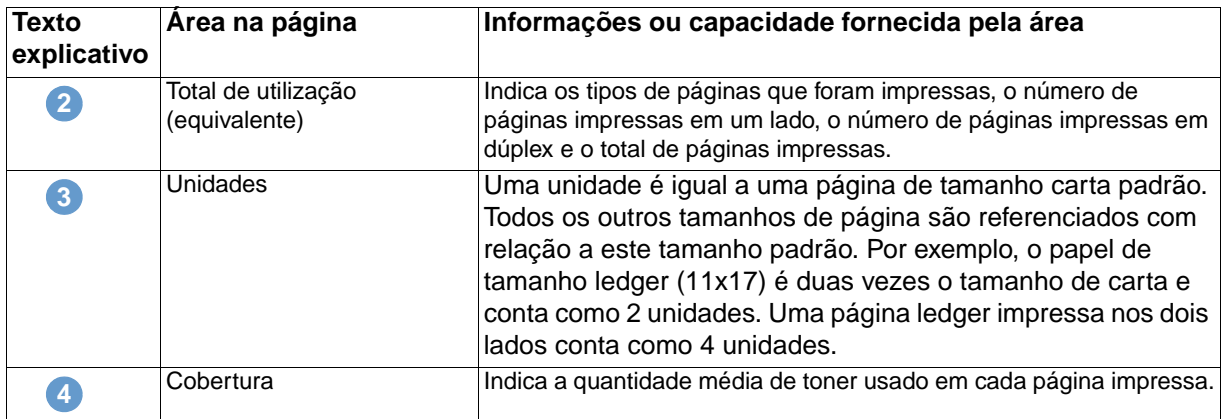

# <span id="page-21-0"></span>**Informações do dispositivo**

<span id="page-21-2"></span><span id="page-21-1"></span>A página Informações do dispositivo mostra o nome do dispositivo, o número de identificação, o nome da empresa e o contato, além da localização do dispositivo e seu endereço IP, nome, modelo e número de série.

O nome do dispositivo, número de identificação, nome da empresa, contato e localização do dispositivo podem ser configurados na página Informações do dispositivo, localizada na guia **Configurações**.

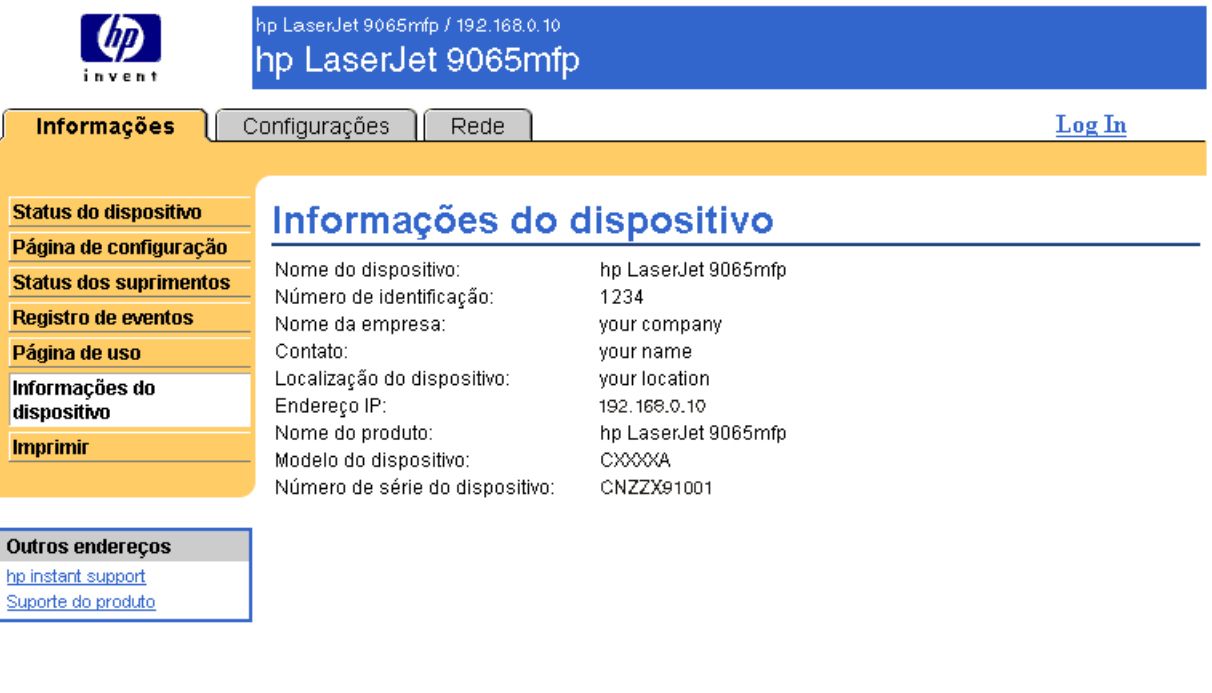

# <span id="page-22-0"></span>**Imprimir**

<span id="page-22-2"></span><span id="page-22-1"></span>Você pode usar essa página para imprimir um arquivo por vez de um produto que suporta o HP Embedded Web Server. Esse recurso é especialmente útil se você for um usuário móvel, pois não é necessário instalar o driver da impressora do produto para imprimir—você pode efetuar impressões de qualquer lugar, a qualquer momento.

Você pode imprimir arquivos prontos para impressão, como documentos gerados usando a opção "imprimir em arquivo" do driver (extensão .PRN por padrão), documentos em linguagem de controle de impressora (PCL), documentos PS, documentos em formato portável (.PDF) e arquivos de texto (.TXT).

A ilustração e a tabela a seguir descrevem como usar essa página.

Nota **A página Imprimir (e seu item de menu à esquerda)** só estará disponível se ela tiver sido configurada para aparecer na guia Segurança. Para obter mais informações, consulte ["Segurança" na página 31.](#page-36-1)

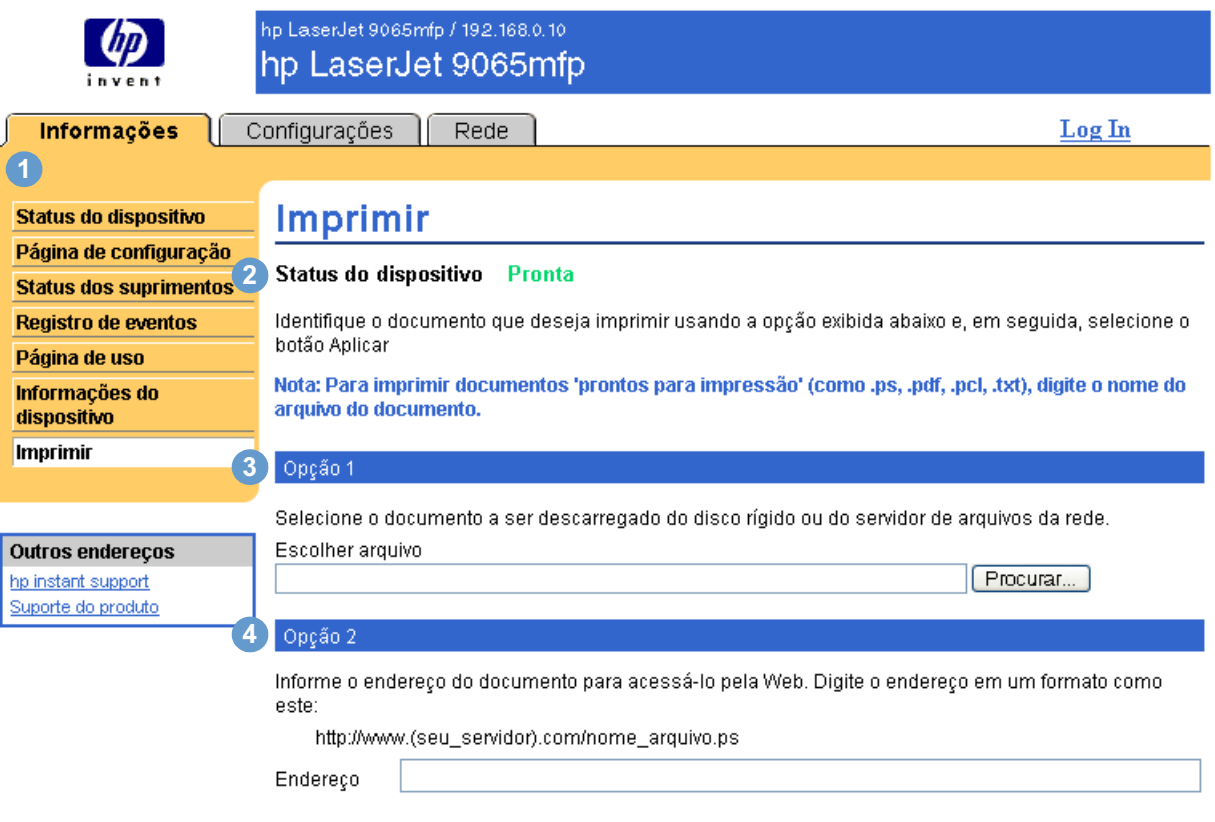

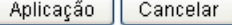

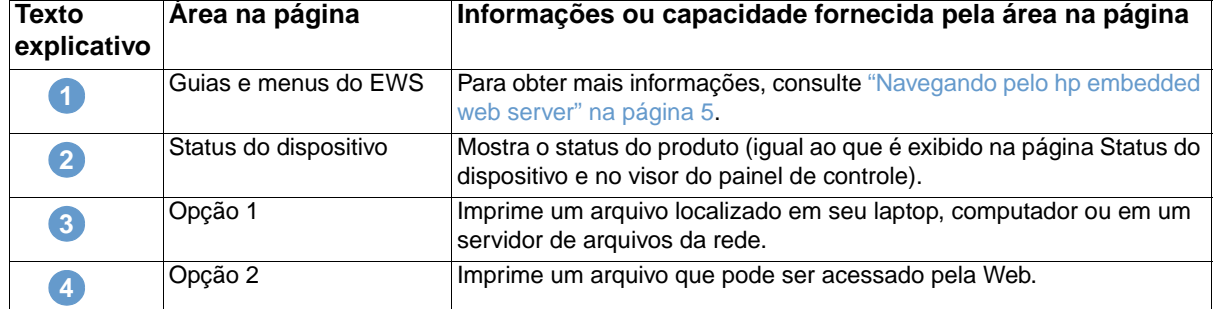

## <span id="page-23-0"></span>**Impressão de um arquivo usando a página Imprimir**

- **1** Para imprimir um arquivo usando a página Imprimir, execute uma destas ações:
	- Clique em **Procurar** para navegar até um arquivo que você deseje imprimir (Opção 1).

<span id="page-23-1"></span>-ou-

- Digite o endereço (começando com "http://" ou "https://") de um arquivo disponível pela Web que você deseje imprimir (Opção 2).
- **2** Clique em **Aplicação**.

# <span id="page-24-1"></span><span id="page-24-0"></span>3 Configurando o produto nas<br>5 páginas de configuração páginas de configuração

<span id="page-24-2"></span>Use as páginas na guia **Configurações** para configurar o produto pelo seu computador. Veja a seguir as páginas de configuração:

- [Configurar dispositivo](#page-25-0) ([página 20\)](#page-25-0)
- [Servidor de e-mail](#page-27-0) [\(página 22](#page-27-0))
- [Avisos](#page-29-0) ([página 24\)](#page-29-0)
- [AutoSend](#page-35-0) [\(página 30](#page-35-0))
- [Segurança](#page-36-0) [\(página 31](#page-36-0))
- [Editar outros links](#page-37-0) [\(página 32](#page-37-0))
- [Informações do dispositivo](#page-39-0) ([página 34\)](#page-39-0)
- [Idioma](#page-40-0) ([página 35\)](#page-40-0)
- [Data e Hora](#page-41-0) ([página 36\)](#page-41-0)
- [Informações sobre pedidos](#page-43-0) [\(página 38](#page-43-0))
- [Outras configurações](#page-44-0) ([página 39\)](#page-44-0)
- [Programação LIGA/DESLIGA](#page-45-0) [\(página 40](#page-45-0))
- [Monitor de cópia](#page-47-0) ([página 42\)](#page-47-0)

Nota **Alguns produtos não suportam todas essas páginas.** 

# <span id="page-25-0"></span>**Configurar dispositivo**

<span id="page-25-2"></span>Você pode usar a página Configurar dispositivo para imprimir páginas de informações do produto e para configurar o produto remotamente. A ilustração, a tabela e os procedimentos de exemplo a seguir descrevem como usar essa página. O exemplo a seguir mostra as opções do menu **Informações**.

**Nota** Se o seu produto possui um visor de painel de controle, esses menus são semelhantes aos menus disponíveis no painel de controle. Alguns dos menus do painel de controle do produto não estão disponíveis no HP Embedded Web Server.

> Consulte a documentação fornecida com o produto para obter mais informações sobre os diversos menus suportados por ele.

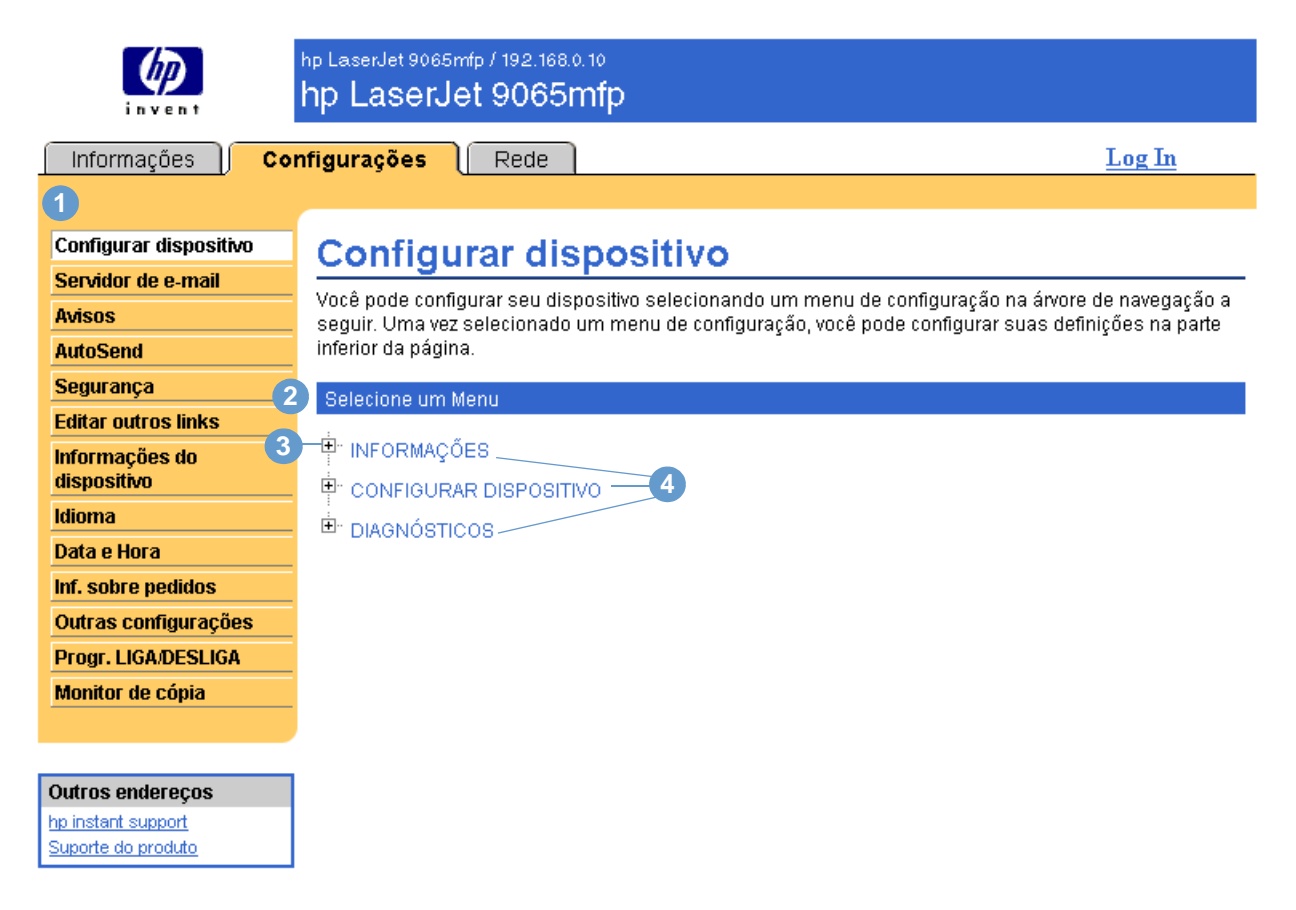

<span id="page-25-4"></span><span id="page-25-3"></span><span id="page-25-1"></span>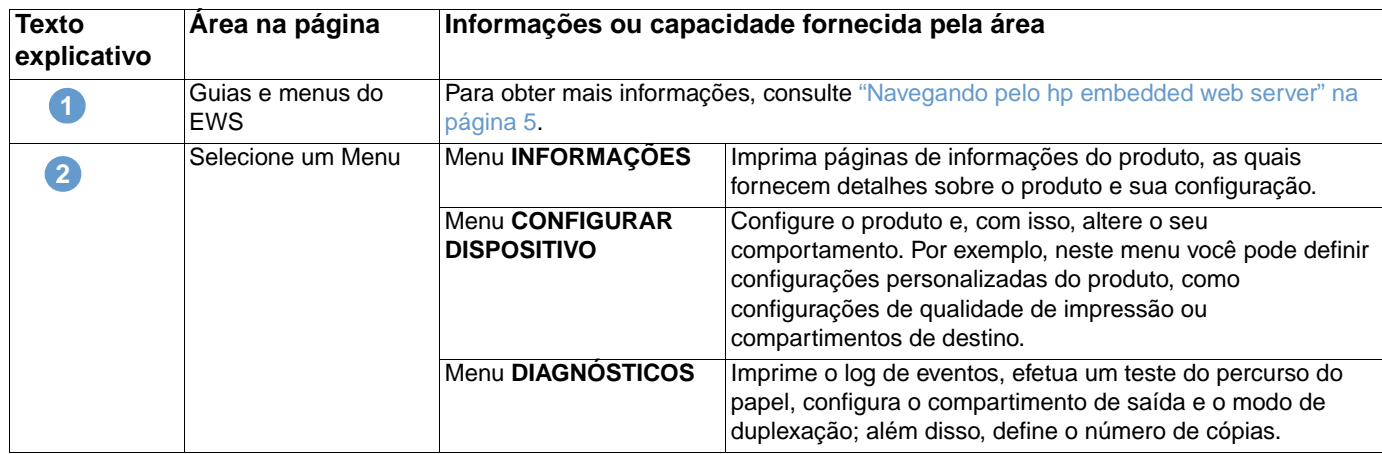

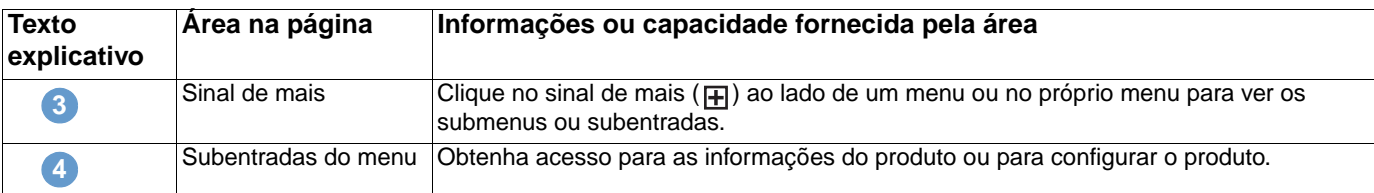

### <span id="page-26-0"></span>**Usando os menus na página Configurar dispositivo**

O procedimento a seguir foi fornecido apenas como exemplo. Outros itens de menu podem ser configurados de forma semelhante.

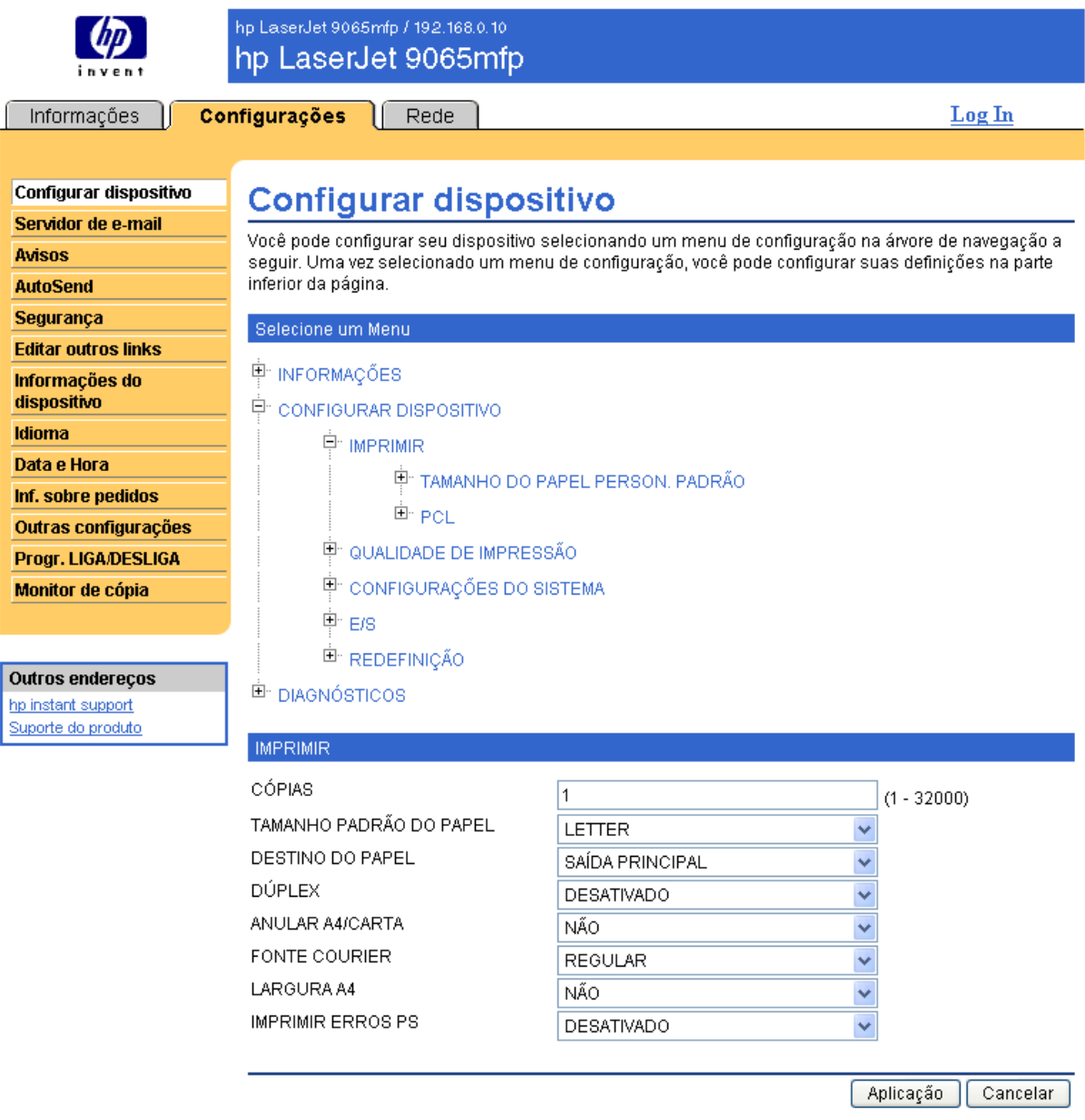

**Nota** Os drivers de impressora e os programas de software freqüentemente anulam seleções que são feitas no menu **Imprimir**. Para obter mais informações, consulte o guia do usuário fornecido com o produto.

> <span id="page-26-1"></span>Qualquer alteração se refletirá na Página de status da impressora, na Página de configuração e no menu **Manuseio de papel** (na página Outras configurações).

<span id="page-27-2"></span>Siga estas etapas para selecionar um tamanho de papel padrão diferente (procedimento exemplificativo):

- **1** Clique em **CONFIGURAR DISPOSITIVO**.
- **2** Clique em **IMPRIMIR**. A barra de título azul **IMPRIMIR** aparece na parte inferior da tela.
- **3** Clique na seta do menu suspenso **TAMANHO PADRÃO DO PAPEL** e selecione o tamanho de papel que você quer adotar como padrão (por exemplo, você pode alterar o tamanho de papel padrão de **LETTER** para **OFÍCIO**).
- <span id="page-27-1"></span>**4** Clique em **Aplicação**.

### <span id="page-27-0"></span>**Servidor de e-mail**

Use a página Servidor de e-mail para definir configurações de e-mail para as mensagens de entrada e de saída. As configurações feitas nesta página permitem que o dispositivo envie e receba mensagens de e-mail, inclusive avisos sobre produtos. A ilustração, a tabela e os procedimentos a seguir descrevem como usar essa página.

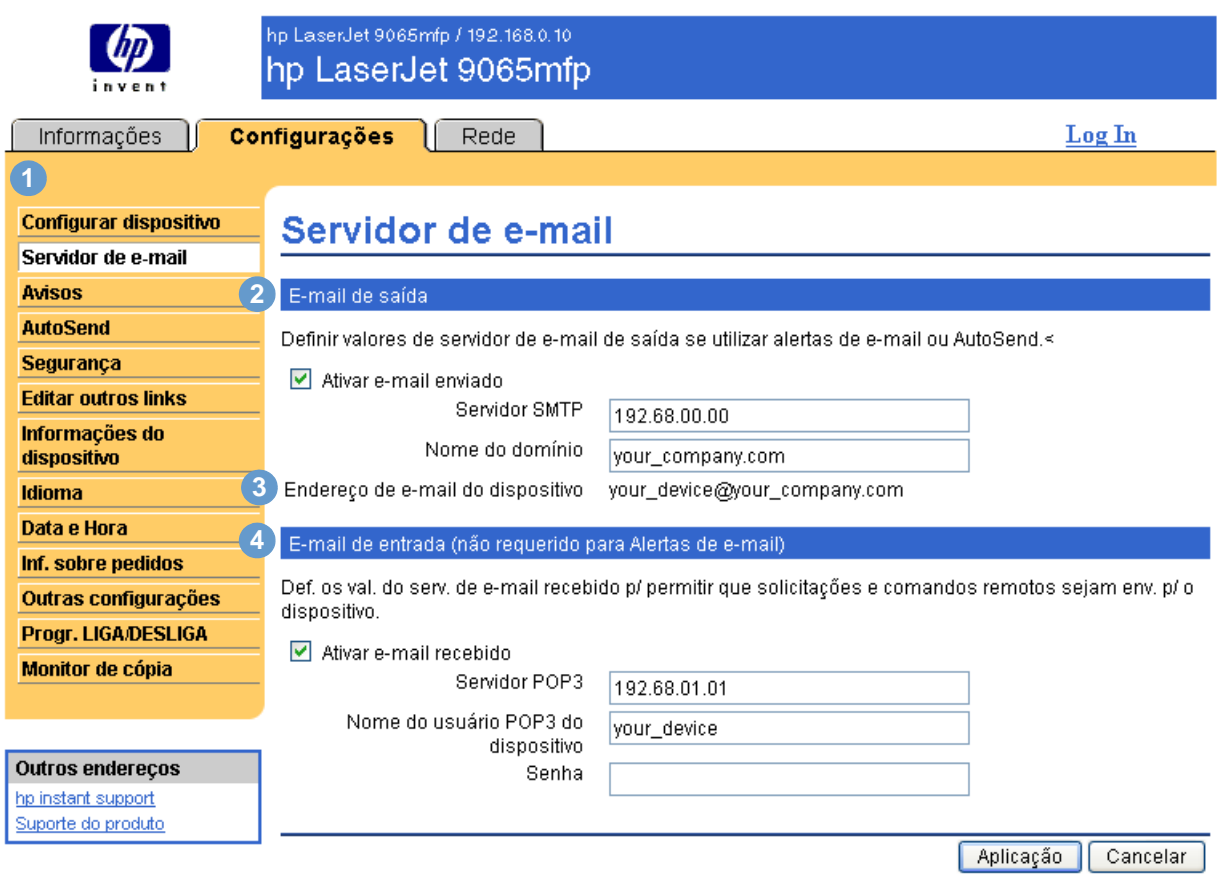

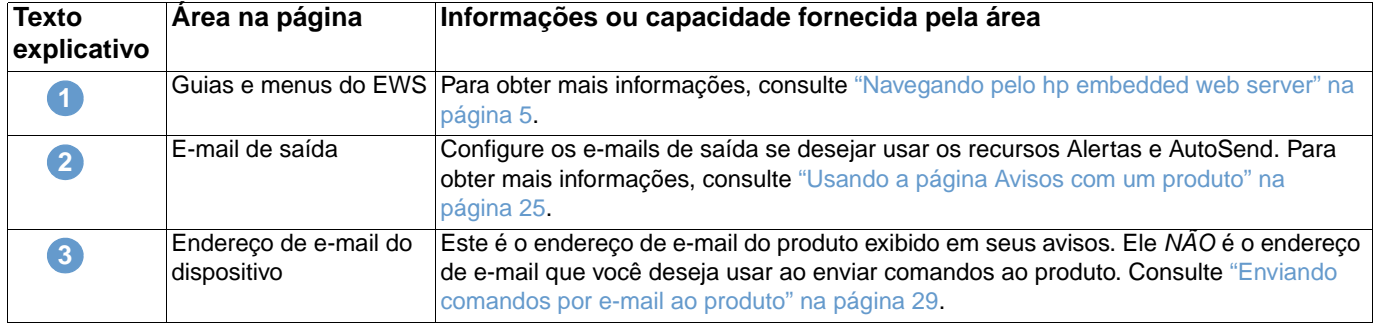

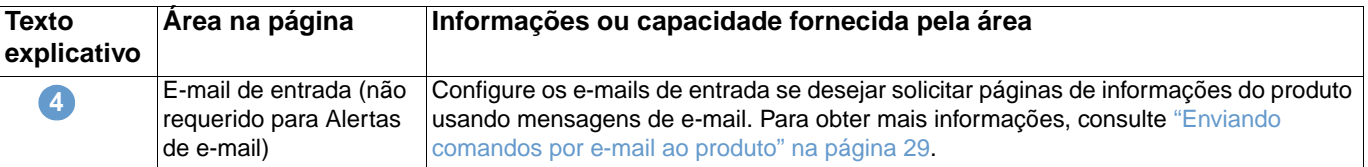

### <span id="page-28-2"></span><span id="page-28-0"></span>**Configurando e-mails de saída**

Você precisa configurar os e-mails de saída se deseja usar os recursos de Alertas e AutoSend.

- **1** Reúna as seguintes informações. (A rede ou o administrador de e-mail de sua organização geralmente fornecem as informações necessárias para configurar o envio de mensagens.)
	- O endereço IP (Internet Protocol, protocolo de Internet) do servidor de mensagens SMTP (Simple Mail Transfer Protocol, protocolo de transferência de mensagens simples) da rede. O EWS utiliza o endereço IP do servidor SMTP para transmitir mensagens de e-mail para outros computadores.
	- O sufixo do nome de domínio do e-mail utilizado para endereçar mensagens de e-mail em sua organização.
- **2** Marque a caixa de seleção **Ativar e-mail enviado**.
- **3** Digite o endereço IP do servidor SMTP na caixa de texto **Servidor SMTP**.
- **4** Digite o nome do domínio e clique em **Aplicação** para salvar as alterações.

#### <span id="page-28-3"></span><span id="page-28-1"></span>**Configurando e-mails de entrada**

Você deve configurar o e-mail de entrada se desejar solicitar páginas de informações do produto usando mensagens de e-mail. Para obter mais informações, consulte ["Enviando comandos por](#page-34-0)  [e-mail ao produto" na página 29](#page-34-0).

**1** Em um servidor de mensagens na rede da sua organização, estabeleça uma conta de caixa de correio POP3 (Post Office Protocol 3, protocolo 3 de correio) para o produto.

Cada conta POP3 requer um nome de usuário e uma senha. O nome de usuário combinado com o nome de domínio do produto (especificado na configuração de envio de mensagens) será o endereço de e-mail do produto. Por exemplo, se o nome de usuário da conta de caixa de correio POP3 for "produto" e o servidor POP3 for "hp.com", o endereço de e-mail do produto será "produto@hp.com".

**Nota** Cada produto configurado para o recebimento de mensagens deve ter sua própria conta de caixa de correio POP3 no servidor de e-mail da rede.

> As contas de caixa de correio POP3 são geralmente configuradas pela rede ou pelo administrador de e-mail de sua organização.

- **2** Marque a caixa de seleção **Ativar e-mail recebido**.
- **3** Digite o endereço IP do servidor de mensagens POP3 na caixa de texto **Servidor POP3**.
- **4** Digite o nome de usuário e a senha para a conta de caixa de correio do produto e clique em **Aplicação** para salvar as alterações.

<span id="page-29-2"></span><span id="page-29-0"></span>Na página Avisos, os administradores de TI podem configurar o produto para enviar avisos a qualquer pessoa por e-mail. Quando configurados, os avisos são disparados automaticamente indicando o status de suprimentos, o percurso do papel, bem como informações de manutenção e recomendações. Várias pessoas podem receber avisos, sendo que cada uma receberá apenas avisos específicos. Por exemplo, um assistente administrativo pode ser responsável pelos pedidos de toner ou por consertar os atolamentos de papel e poderia receber avisos antecipados quando houver pouco toner ou ser avisado sobre atolamentos. Da mesma forma, os suprimentos com vida útil longa podem ser manipulados por um provedor de serviços externo que poderia receber avisos sobre manutenção dos dispositivos, carga do grampeador frontal ou traseiro e necessidades semelhantes.

<span id="page-29-1"></span>Você pode criar até quatro listas de destinos diferentes, com até 20 destinatários para cada lista. A ilustração, a tabela e os procedimentos a seguir descrevem como usar essa página.

**Nota** Para que os avisos funcionem, o e-mail de saída deve ser ativado. Para ativar o e-mail de saída, consulte ["Configurando e-mails de saída" na página 23](#page-28-0).

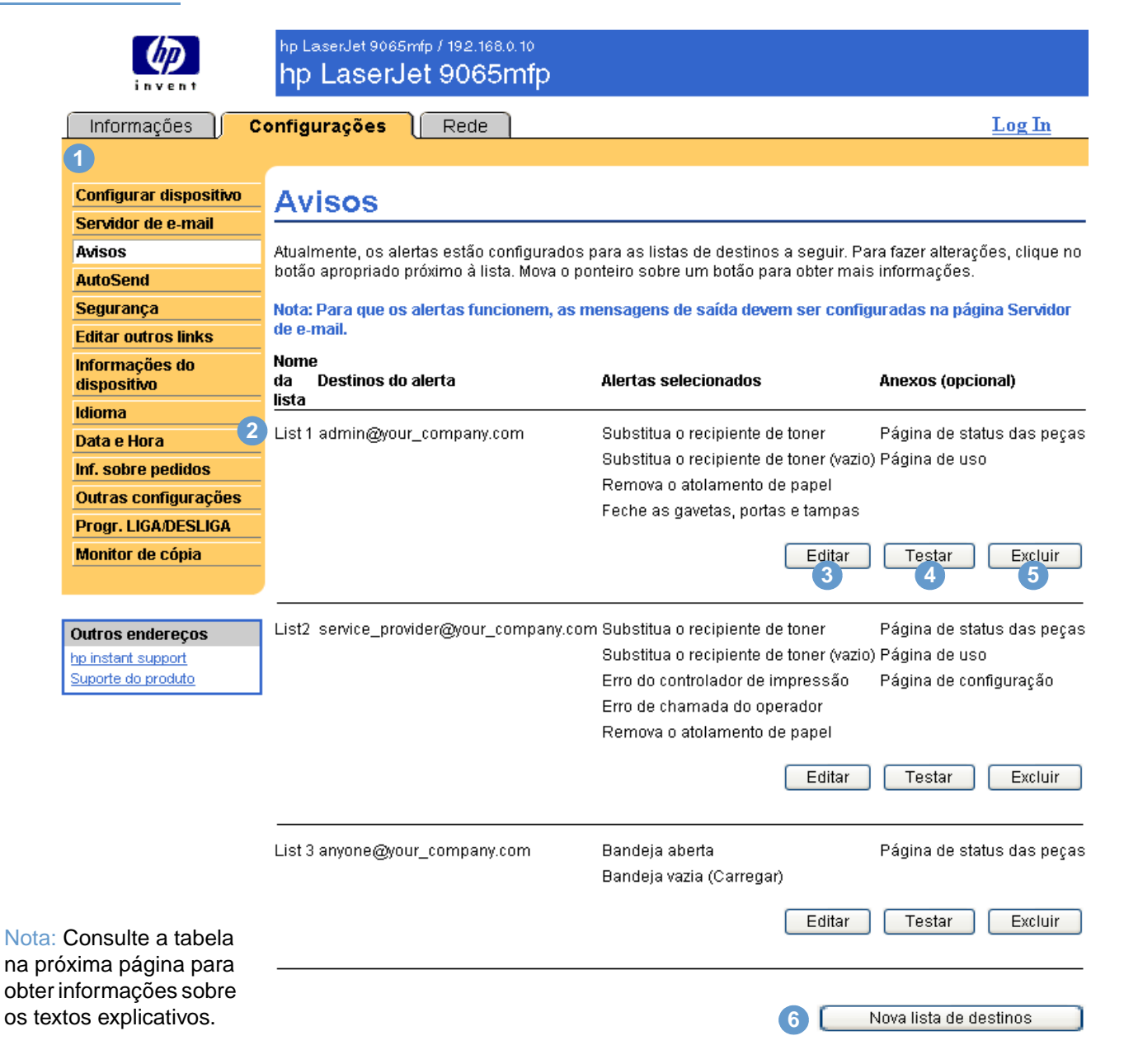

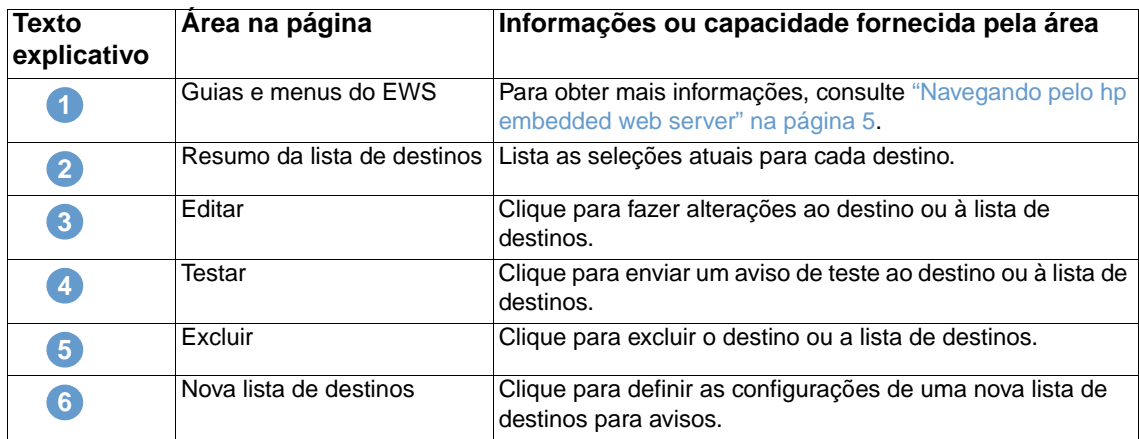

#### <span id="page-30-0"></span>**Usando a página Avisos com um produto**

Esta seção contém informações sobre os recursos de avisos:

- ["Para configurar avisos" na página 25](#page-30-1)
- ["Para testar a configuração de uma lista de destinos" na página 28](#page-33-0)
- ["Para excluir destinos e listas de destinos" na página 29](#page-34-1)

#### <span id="page-30-2"></span><span id="page-30-1"></span>**Para configurar avisos**

<span id="page-30-3"></span>Você pode criar até quatro listas de destinos diferentes, com até 20 destinatários para cada lista.

- **1** Siga um destes procedimentos:
	- Para criar uma nova lista de destinos, clique em **Nova lista de destinos**.

-Ou-

• Para modificar uma lista de destinos existente, clique em **Editar** ao lado da lista que deseja modificar.

**Nota** Para obter mais informações sobre como testar ou excluir um aviso, consulte ["Para testar a](#page-33-0)  [configuração de uma lista de destinos" na página 28](#page-33-0) e "Para excluir destinos e listas de destinos" [na página 29](#page-34-1).

A janela exibida se parece com a ilustração a seguir.

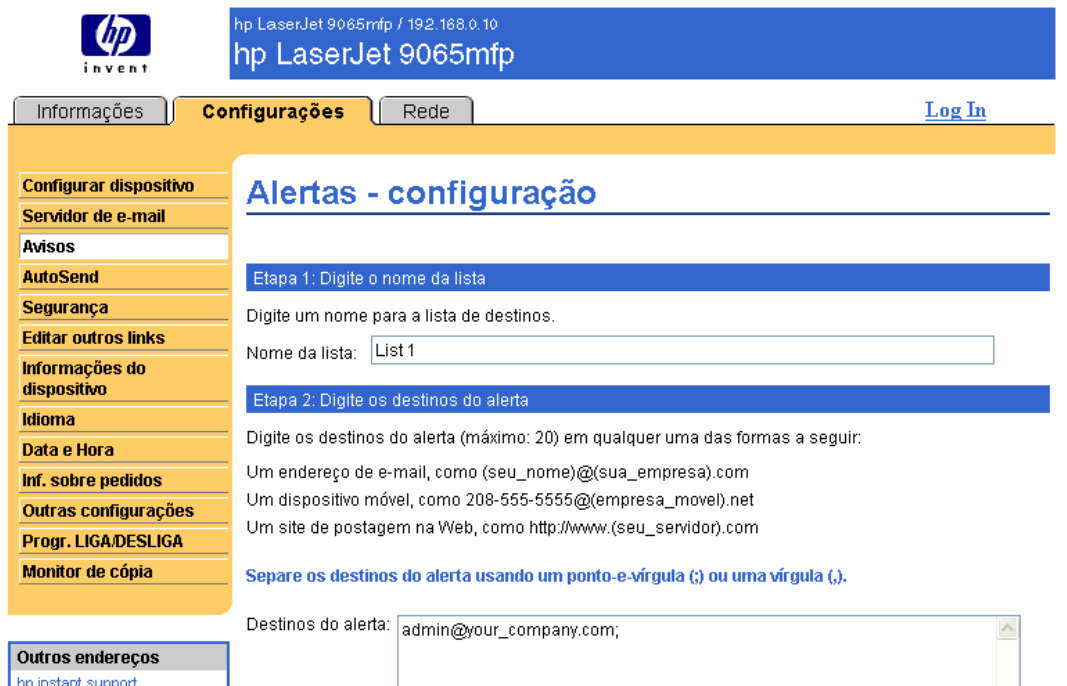

Suporte do produto

#### Etapa 3: Selecione os alertas

Selecione os alertas que você gostaria que fossem recebidos pelos destinos do alerta. Os alertas mais comuns estão listados aqui.

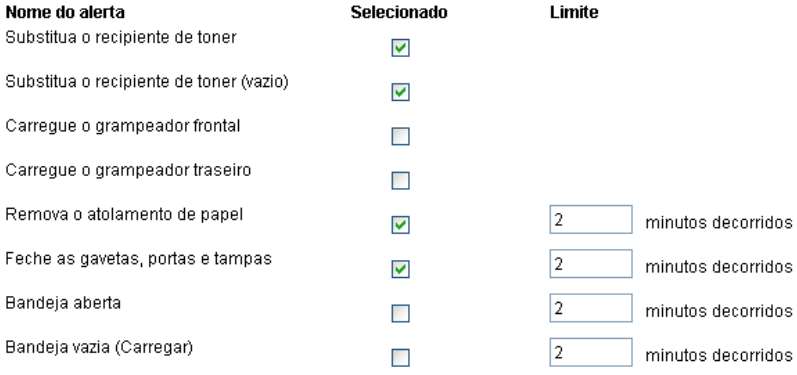

#### Alertas adicionais

Para exibir todos os alertas desse produto, clique no botão Mostrar todos os alertas.

Nota: Este botão salva as alterações atuais e abre a página que lista as opções de alertas.

Mostrar todos os alertas

#### Etapa 4: Selecione os anexos de e-mail (opcional)

Selecione os anexos que deseja incluir em cada mensagem de alerta de e-mail na lista de destinos. Vá para a guia Informações para ver exemplos dessas páginas.

- Página de status das peças
- Página de uso
- Página de configuração
- Página de log de eventos

Selecione essa opção se um dos dest, do alerta escolhidos p/ receber os alertas estiver em um sist, de comput, automat

Dados do XML

OK Cancelar

- **2** Digite um nome para o campo **Nome da lista**, como Serviço ou Suprimentos.
- **3** Digite os endereços de e-mail das pessoas que receberão os avisos. Em ambientes empresariais, os administradores de sistema podem rotear endereços de e-mail para listar servidores ou URLs para avisos expandidos. Adicione vários destinos separando cada um com uma vírgula ou um ponto-e-vírgula.
- **4** Marque a caixa de seleção para os avisos que deseja enviar com essa lista de destinos. (Para exibir todos os avisos disponíveis para o produto, clique em **Mostrar todos os alertas**.)
- **5** Onde aplicável, defina o valor limite para os avisos individuais.

O valor limite para avisos de serviço e para a passagem do papel é uma quantidade de minutos definida pelo usuário. Esse é o período pelo qual um evento será ignorado antes de ser enviada uma mensagem de aviso por e-mail. Por exemplo, recomenda-se que você defina o valor limite para o aviso de "Bandeja aberta" em 10 minutos para permitir que alguém feche a bandeja depois de carregada ou depois de um atolamento ser eliminado.

- **6** Selecione os anexos que deseja incluir em suas mensagens de aviso por e-mail. Esses anexos podem incluir a Página de status dos suprimentos, a Página de uso, a Página de configuração, a Página de log de eventos e Dados do XML. (Vá para a guia **Informações** para ver exemplos das páginas.) Selecione a opção **Dados do XML** se um dos destinos escolhidos para receber avisos for um sistema de computadores automatizado. Cada item que você selecionar será anexado ao e-mail; por exemplo: se você tiver selecionado **Página de uso** e **Página de log de eventos**, receberá uma mensagem de e-mail com dois anexos, um para cada seleção. Se você também tiver selecionado a opção **Dados do XML**, receberá uma mensagem de e-mail com três anexos – um para a Página de uso em HTML, um para o log de eventos em HTML e um terceiro que consiste em informações de suporte instantâneas em um anexo na forma de arquivo texto com uma extensão .XML.
- **7** Clique em **Aplicação** para salvar as informações.
- **8** Repita as etapas de 1 a 7 para cada lista ou destino adicional.

**Nota** Para testar a configuração de uma lista de destinos, consulte "Para testar a configuração de uma [lista de destinos" na página 28.](#page-33-0)

#### <span id="page-33-0"></span>**Para testar a configuração de uma lista de destinos**

**1** Clique no botão **Testar** ao lado da lista de destinos a ser testada.

<span id="page-33-1"></span>A janela mostrada a seguir será exibida. É possível testar mais de um destino nessa janela.

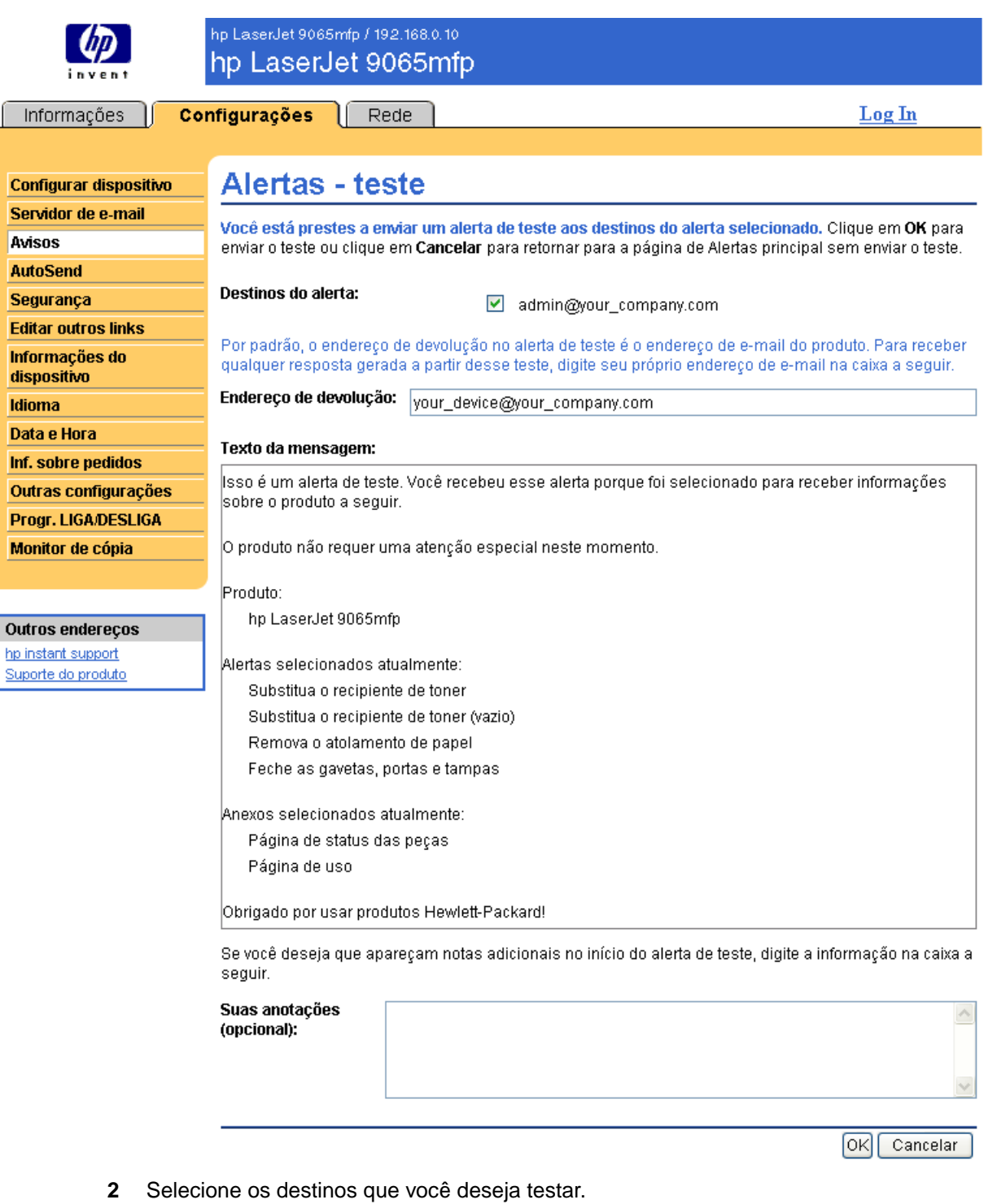

- **3** O endereço de devolução é o endereço de e-mail do produto. Digite seu endereço de e-mail se desejar receber quaisquer erros gerados do aviso de teste (por exemplo, para ser notificado de um endereço de destino incorreto).
- **4** Se aplicável, digite as informações adicionais que deseja incluir no início da mensagem de aviso enviada por e-mail no campo de texto **Suas anotações (opcional)**.
- **5** Clique em **OK**.

#### <span id="page-34-3"></span><span id="page-34-1"></span>**Para excluir destinos e listas de destinos**

É possível excluir um destino ou uma lista de destinos clicando no botão **Excluir** ao lado do destino ou da lista de destinos que você deseja excluir. Clique em **OK** para confirmar a exclusão.

#### <span id="page-34-2"></span><span id="page-34-0"></span>**Enviando comandos por e-mail ao produto**

Um outro método para receber páginas de informações é solicitando-as pelo produto. Quando o envio e o recebimento de mensagens são configurados, o produto pode anexar às mensagens de e-mail páginas de informações, como a página Status dos suprimentos ou a Página de configuração. Você pode usar esse recurso para solucionar um problema ou verificar o status dos suprimentos.

#### **Para solicitar páginas de informações usando uma mensagem de e-mail**

Ao redigir uma mensagem para o produto, você deve formatar corretamente os campos **Para**, **De** e **Assunto** no programa de e-mail.

- **1** Ative o e-mail de saída e entrada seguindo as instruções listadas neste capítulo. (Para obter mais informações, consulte ["Servidor de e-mail" na página 22](#page-27-0).)
- **2** Em seu programa de e-mail, redija uma mensagem para o produto seguindo as próximas etapas:
	- **a** No campo **Para**, digite o endereço de e-mail do produto. O nome de usuário combinado com o nome de domínio do produto (especificado na configuração de envio de mensagens) será o endereço de e-mail do produto. Por exemplo, se o nome de usuário da conta de caixa de correio POP3 for "produto" e o servidor POP3 for "hp.com", o endereço de e-mail do produto será "produto@hp.com".
	- **b** Seu programa de e-mail deverá preencher automaticamente o campo **De** com seu endereço de e-mail de resposta.
	- **c** No campo **Assunto**, digite o texto adequado para o formato e para a página que deseja anexar. Você pode solicitar uma Página de configuração, uma página Status dos suprimentos ou uma página AutoSend. Por exemplo, para anexar a Página de configuração em formato HTML, digite "this.configpage?configpage=email&format=html".

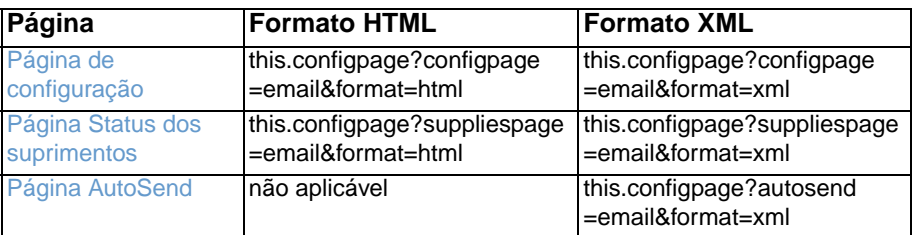

#### **3** Clique em **Enviar**.

O produto verifica se há novas mensagens de e-mail a cada três minutos. Quando o produto recebe a mensagem de e-mail, gera uma resposta e envia as informações solicitadas ao endereço de e-mail do remetente (especificado no campo **De** da mensagem de e-mail original).

**Nota** Dependendo dos atrasos na rede e do servidor de mensagens de sua organização, uma resposta pode levar de um minuto a várias horas para retornar à Caixa de entrada do seu programa de e-mail.

> Se os campos **Para**, **De** e **Assunto** não forem formatados corretamente em sua mensagem de e-mail, o produto não enviará uma mensagem em resposta.

# <span id="page-35-0"></span>**AutoSend**

<span id="page-35-2"></span><span id="page-35-1"></span>Use a página AutoSend para enviar informações de uso dos suprimentos e de configuração do dispositivo periodicamente ao seu provedor de serviços. Esse recurso permite que você tenha um relacionamento com a Hewlett-Packard ou outro provedor de serviços de modo a fornecerlhe serviços que incluem, entre outros, a substituição proativa de toner, contratos de pagamento por página, contratos de suporte e acompanhamento de uso. A ilustração, a tabela e os procedimentos a seguir descrevem como usar essa página.

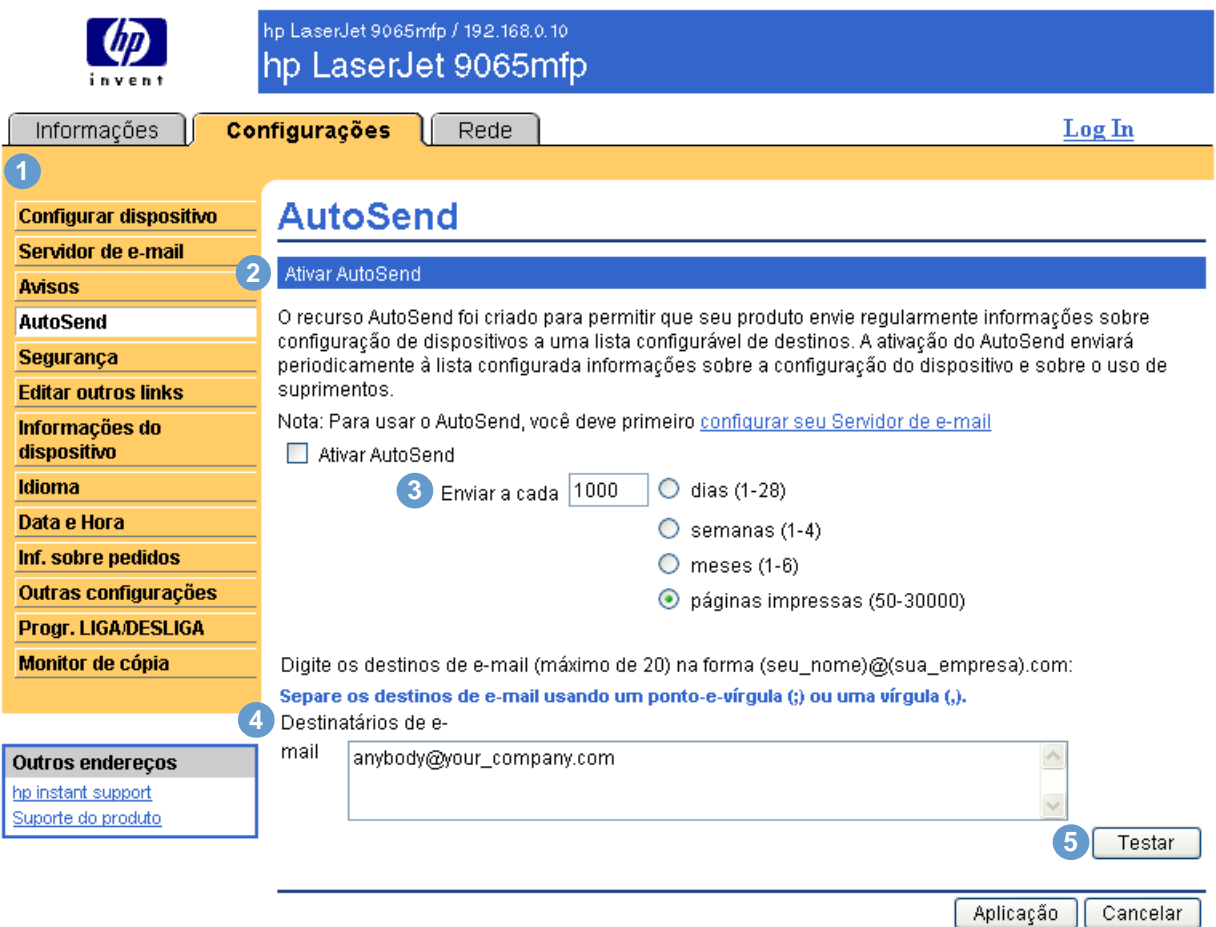

**Texto explicativo Área na página Informações ou capacidade fornecida pela área**  Guias e menus do EWS Para obter mais informações, consulte "Navegando pelo hp [embedded web server" na página 5](#page-10-1). Ativar AutoSend Marque essa caixa de seleção para ativar o recurso AutoSend. Enviar a cada [intervalo] | Selecione o intervalo no qual você deseja que o produto envie as informações de uso de suprimentos e configuração de produtos aos destinos configurados no campo **Destinatários de e-mail**. Destinatários de e-mail Salva uma lista de até 20 endereços de e-mail para receber as informações de configuração do dispositivo. Cada endereço de e-mail pode ter até 50 caracteres. Testar Quando você pressionar o botão de **Testar**, suas configurações serão salvas e as informações serão enviadas imediatamente, permitindo que você garanta que o destinatário receba as mensagens. **1 2 3 4 5**

#### **Para ativar o recurso AutoSend**

- **1** Ative o e-mail de saída e entrada seguindo as instruções listadas neste capítulo. (Para obter mais informações, consulte ["Servidor de e-mail" na página 22](#page-27-0).)
- **2** Marque a caixa de seleção **Ativar AutoSend**.
- **3** Clique em uma opção para especificar o intervalo em que o produto deve enviar informações de uso dos suprimentos e de configuração aos destinatários de e-mail determinados na próxima etapa e, em seguida, digite o número de dias, semanas, meses ou páginas impressas.
- **4** Configure até 20 endereços de e-mail de destino, usando o formato mostrado.
- <span id="page-36-2"></span>**5** Clique em **Aplicação**.

# <span id="page-36-1"></span><span id="page-36-0"></span>**Segurança**

A ilustração e a tabela a seguir descrevem como usar essa página.

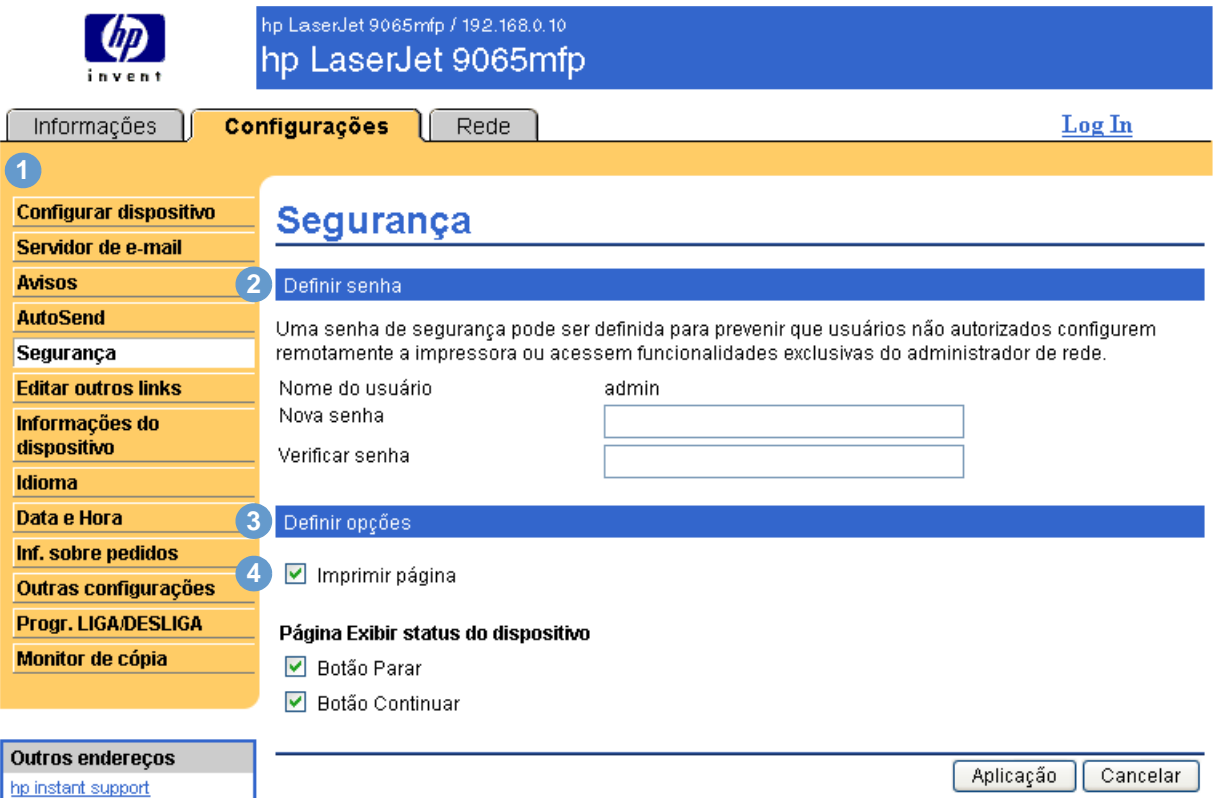

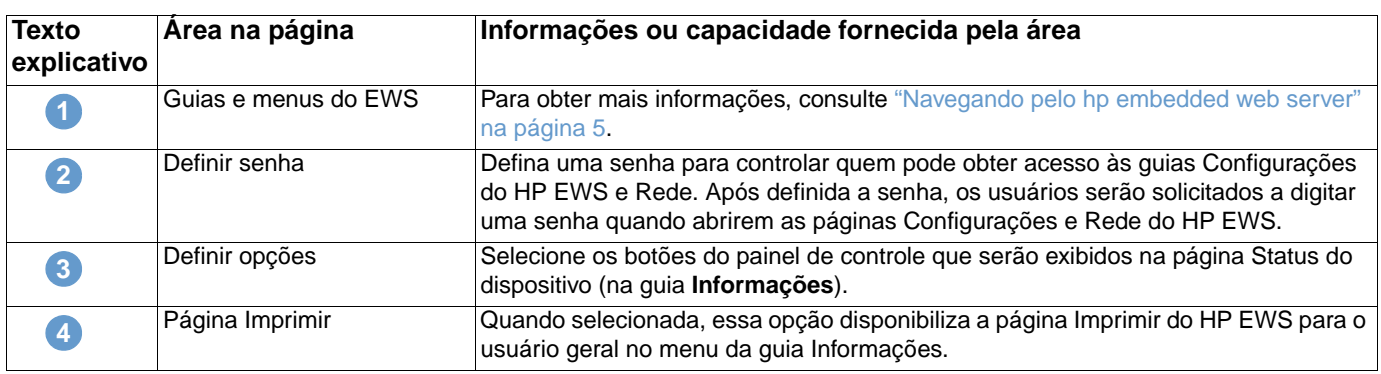

**Nota** Tome cuidado para não perder sua senha. Em caso de perda de senha, entre em contato com o seu administrador de TI ou provedor de serviços.

Suporte do produto

# <span id="page-37-1"></span><span id="page-37-0"></span>**Editar outros links**

<span id="page-37-2"></span>Use a página Editar outros links para adicionar até cinco links personalizados aos sites da Web à sua escolha. Esses links aparecem em todas as páginas do HP Embedded Web Server, na caixa **Outros endereços** abaixo da barra de navegação esquerda, junto com os dois links permanentes (**hp instant support** e **Suporte do produto**) que já foram estabelecidos. A ilustração, a tabela e os procedimentos a seguir descrevem como usar essa página.

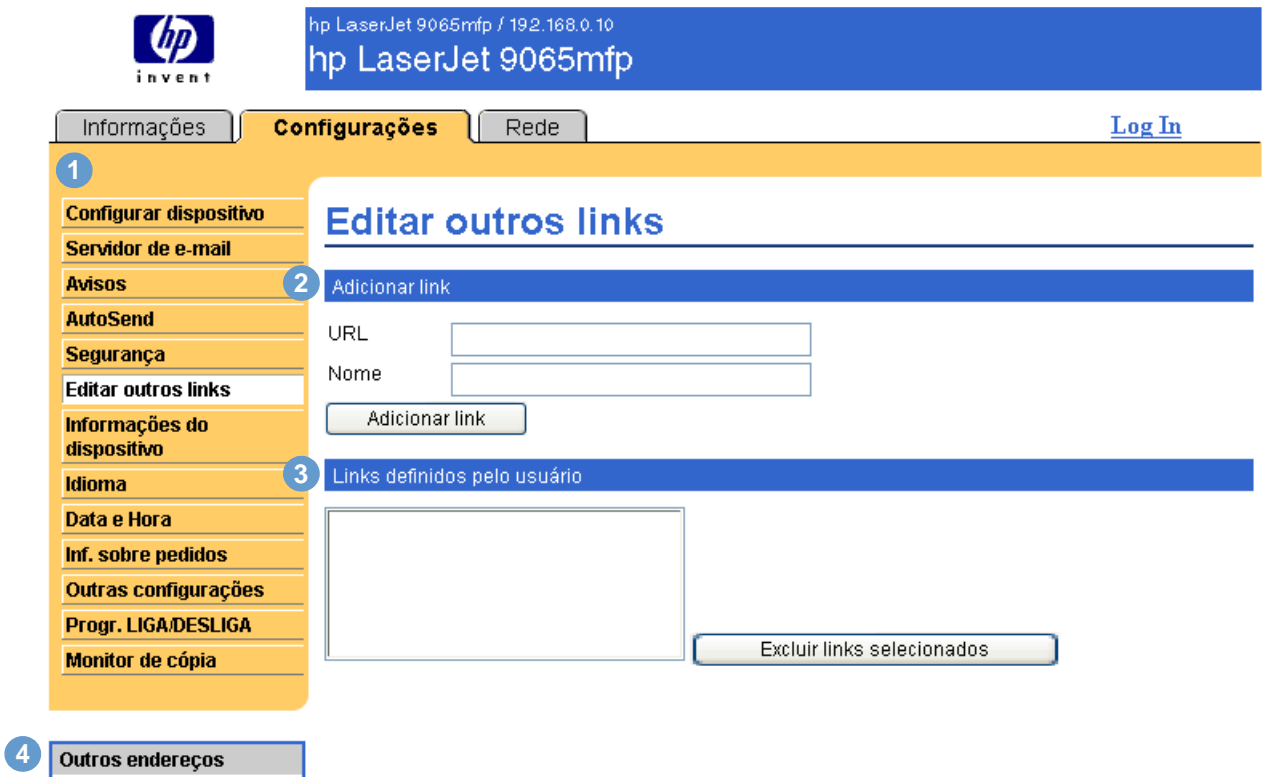

hp instant support

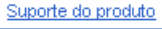

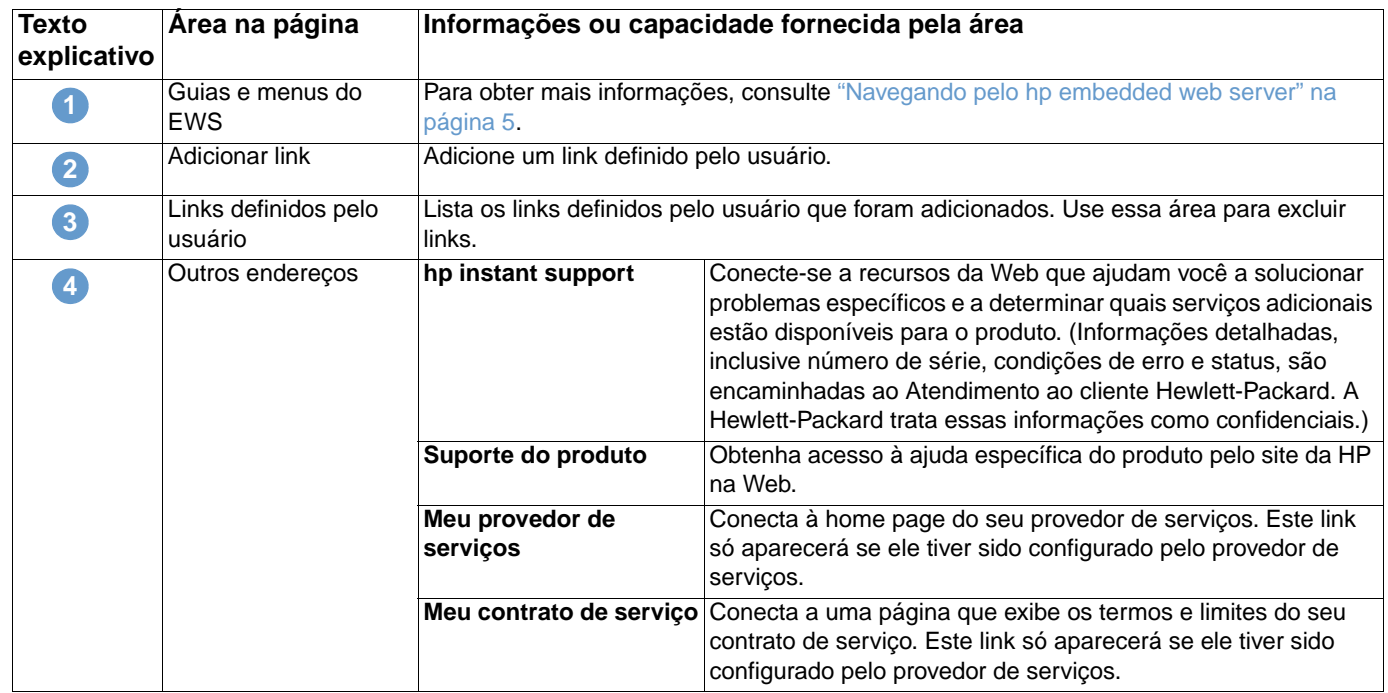

### <span id="page-38-0"></span>**Adicionando um link**

- **1** Em **Adicionar link**, digite o URL e o nome que deverão ser exibidos no HP Embedded Web Server.
- **2** Clique em **Adicionar link**.

### <span id="page-38-1"></span>**Removendo um link**

- **1** Em **Links definidos pelo usuário**, selecione o link ou os links que deseja remover.
- **2** Clique em **Excluir links selecionados**.

# <span id="page-39-0"></span>**Informações do dispositivo**

<span id="page-39-1"></span>Use a página Informações do dispositivo para fornecer um nome à sua escolha para o dispositivo, atribuir um número de patrimônio e configurar o nome da empresa, a pessoa a ser contatada quanto ao dispositivo e a localização física do dispositivo. O endereço IP, o modelo, o número e o número de série do produto também se encontram disponíveis nessa página.

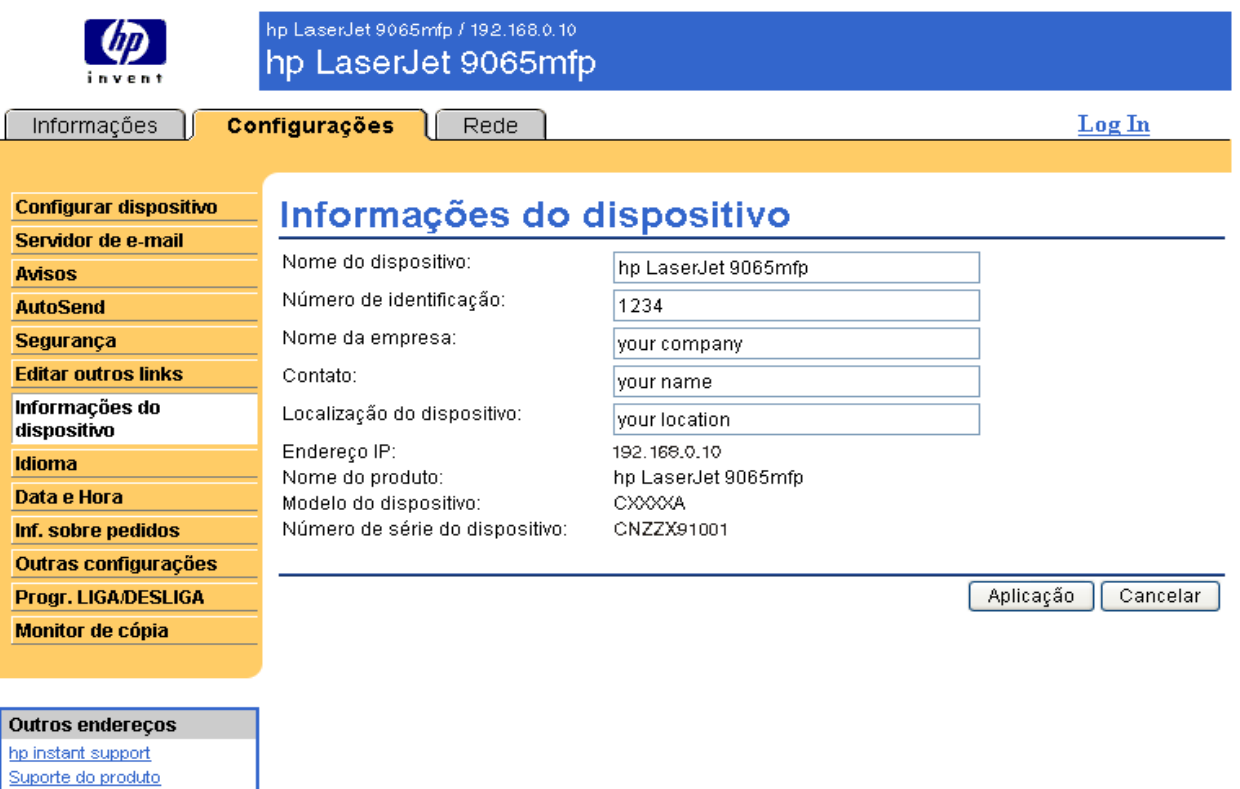

**Nota** Se fizer alterações na página Informações do dispositivo, clique em **Aplicação** para salvá-las.

As informações digitadas aqui são exibidas na página Informações do dispositivo, que pode ser aberta na guia **Informações**. Elas também constarão nas mensagens de e-mail enviadas pelo produto. Isso pode ser útil quando você precisa localizar o produto para substituir os suprimentos ou corrigir um problema.

# <span id="page-40-1"></span><span id="page-40-0"></span>**Idioma**

Use a página Idioma para selecionar o idioma em que as páginas do HP Embedded Web Server serão exibidas. A ilustração e a tabela a seguir descrevem como usar essa página.

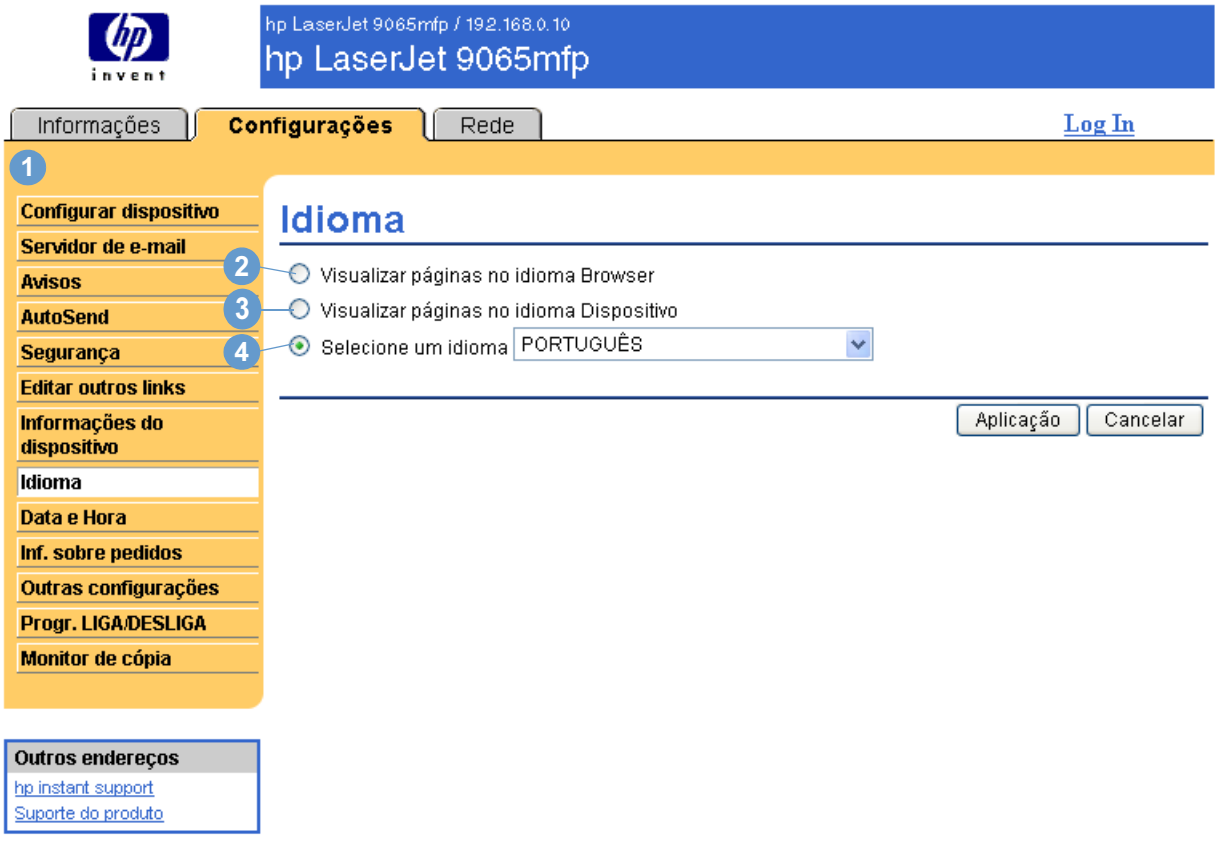

**CUIDADO** A seleção de **Visualizar páginas no idioma Dispositivo** ou **Selecione um idioma** altera o idioma para todos os usuários do HP Embedded Web Server.

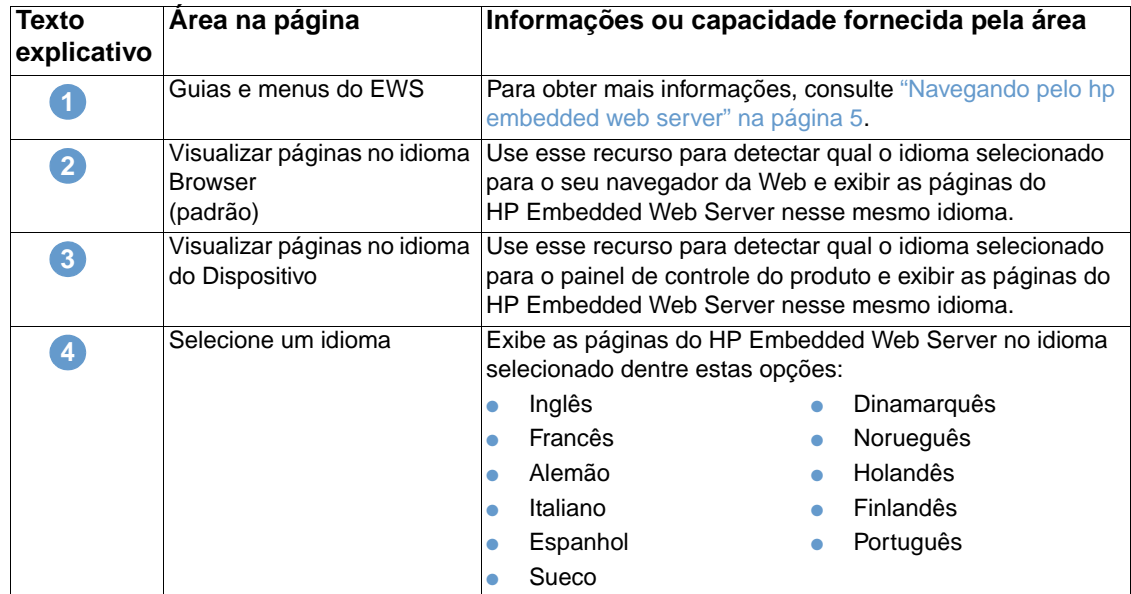

**Nota** O idioma padrão é aquele usado pelo navegador da Web no momento. Se o navegador e o painel de controle utilizarem um idioma que não esteja disponível para o HP Embedded Web Server, o inglês será o padrão adotado.

<span id="page-41-1"></span>Se fizer alterações na página Idioma, clique em **Aplicação** para salvá-las.

# <span id="page-41-0"></span>**Data e Hora**

Use a página Data e Hora para atualizar o horário do produto e configurar o Servidor de hora da rede. A ilustração e a tabela a seguir descrevem como usar essa página.

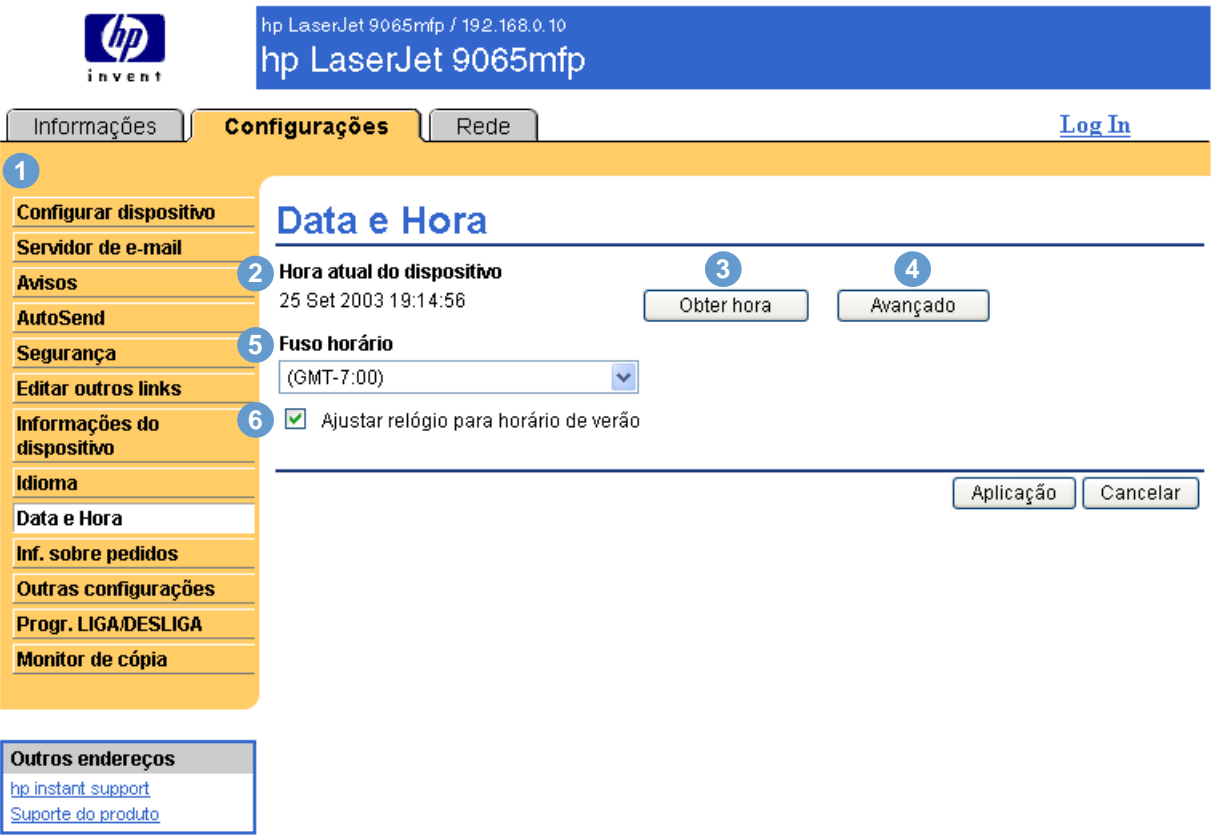

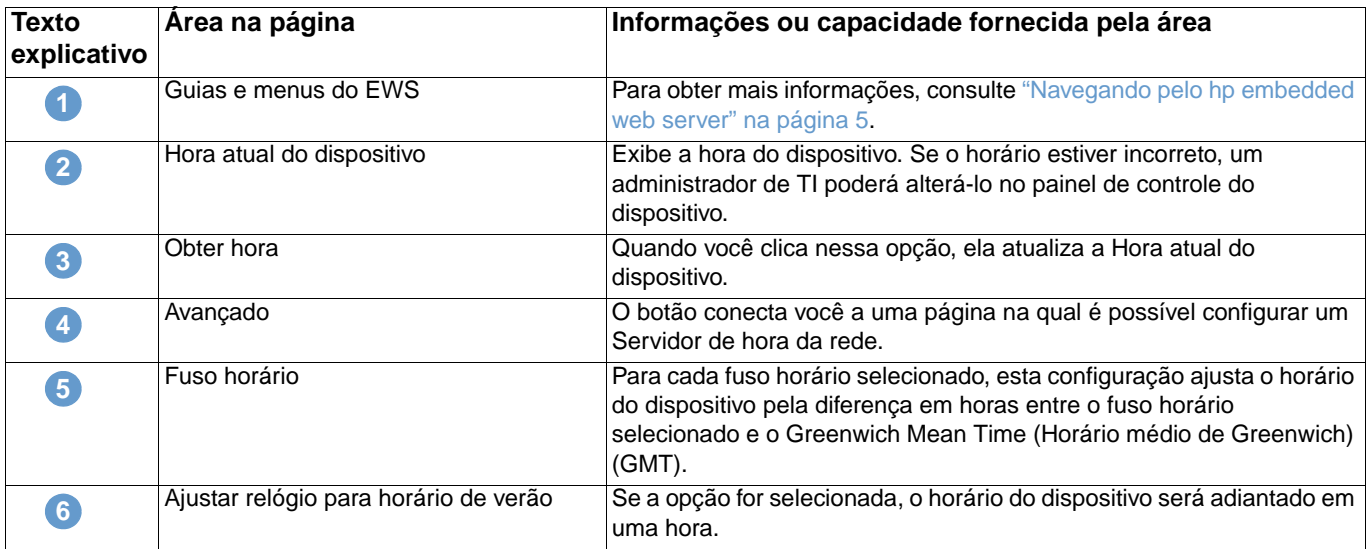

A tabela e a ilustração a seguir descrevem como usar a página que aparece quando você clica no botão **Avançado**.

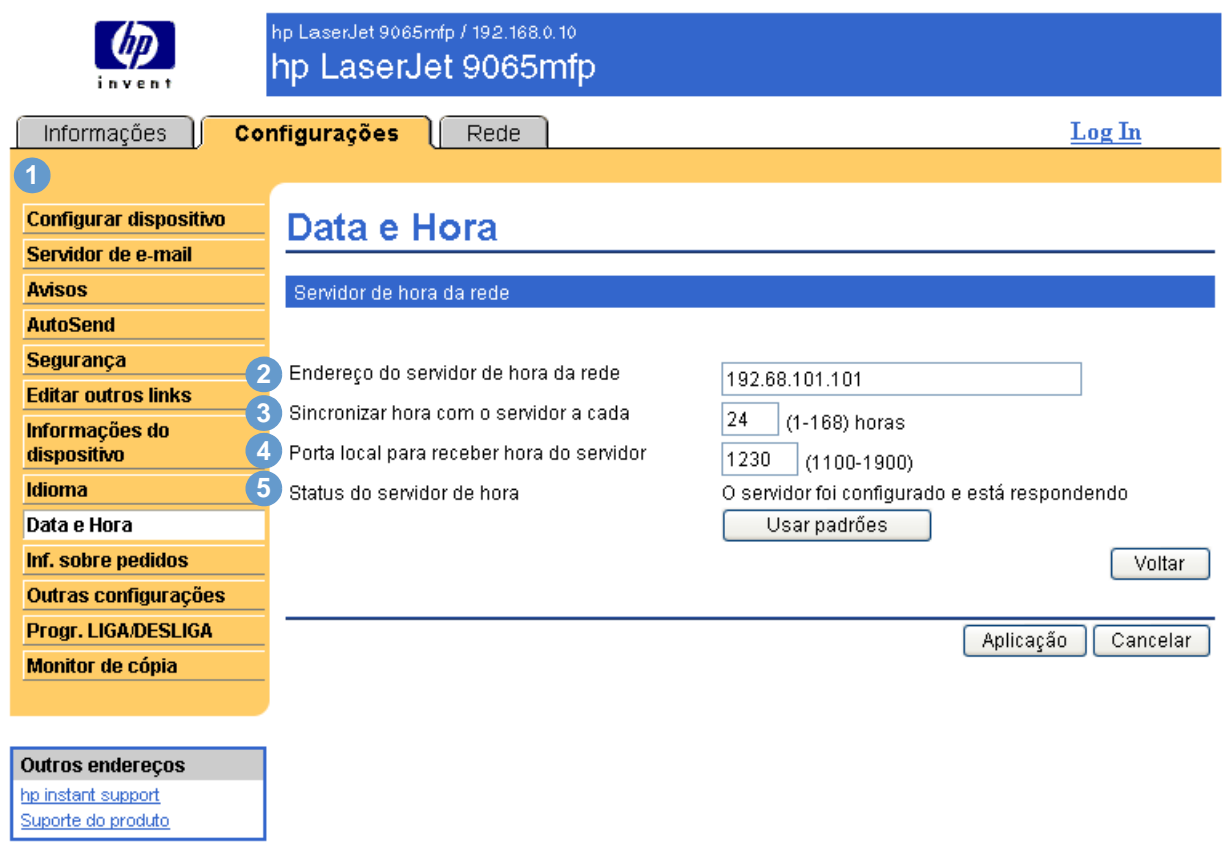

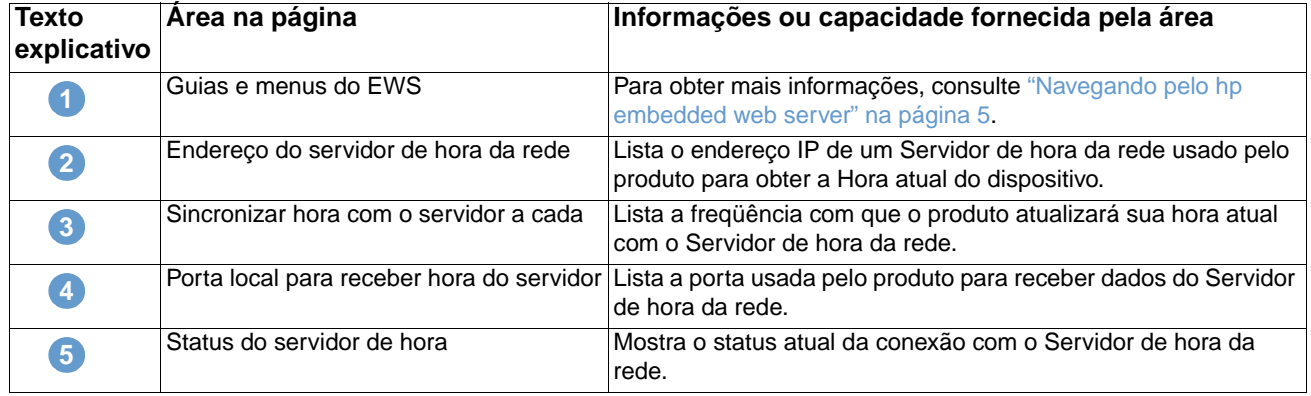

# <span id="page-43-0"></span>**Informações sobre pedidos**

Use a página Informações sobre pedidos para escrever informações específicas sobre pedidos de suprimentos. As caixas de texto permitem a personalização dos procedimentos de pedido. As mensagens podem ter até 255 caracteres.

<span id="page-43-1"></span>O administrador de TI pode decidir quais informações sobre pedidos serão exibidas para grampos na página 'Status dos suprimentos'.

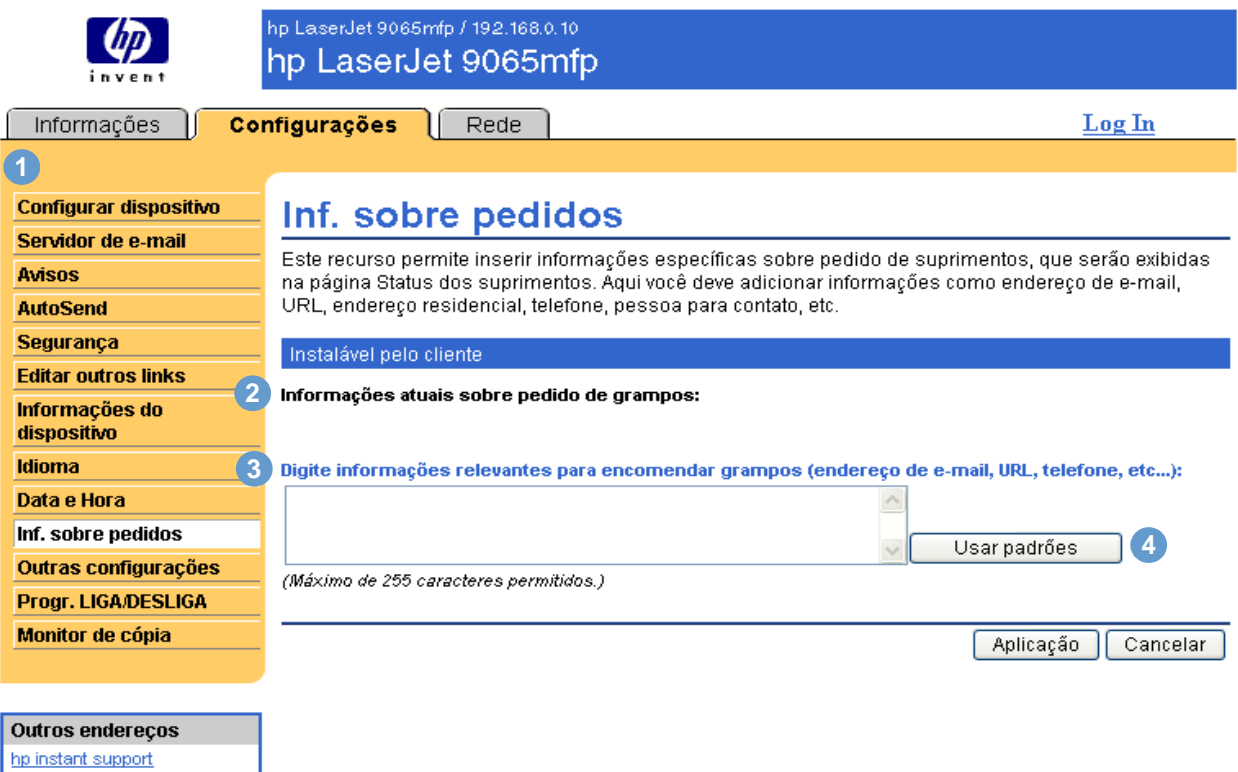

Suporte do produto

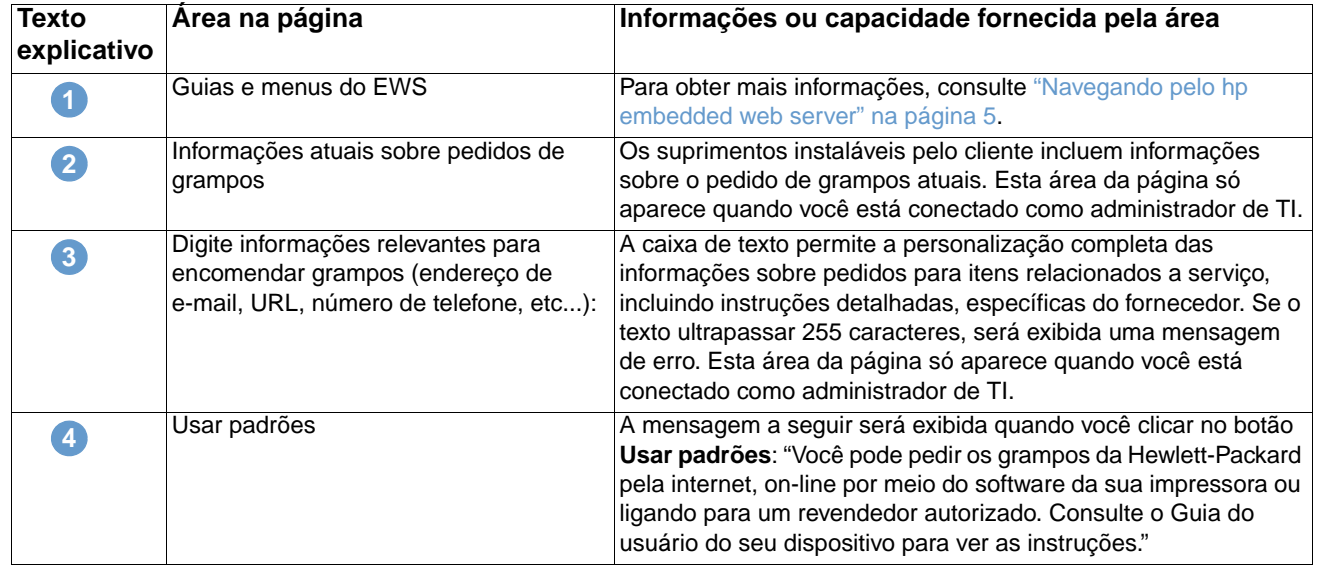

# <span id="page-44-0"></span>**Outras configurações**

<span id="page-44-2"></span>A página Outras configurações exibe a configuração das bandejas de papel e o recurso de encerramento automático. Você também pode usar esta página para definir as configurações de tipo de bandeja de papel e desligamento automático. A página Outras configurações é mostrada na ilustração abaixo e descrita na tabela que se segue.

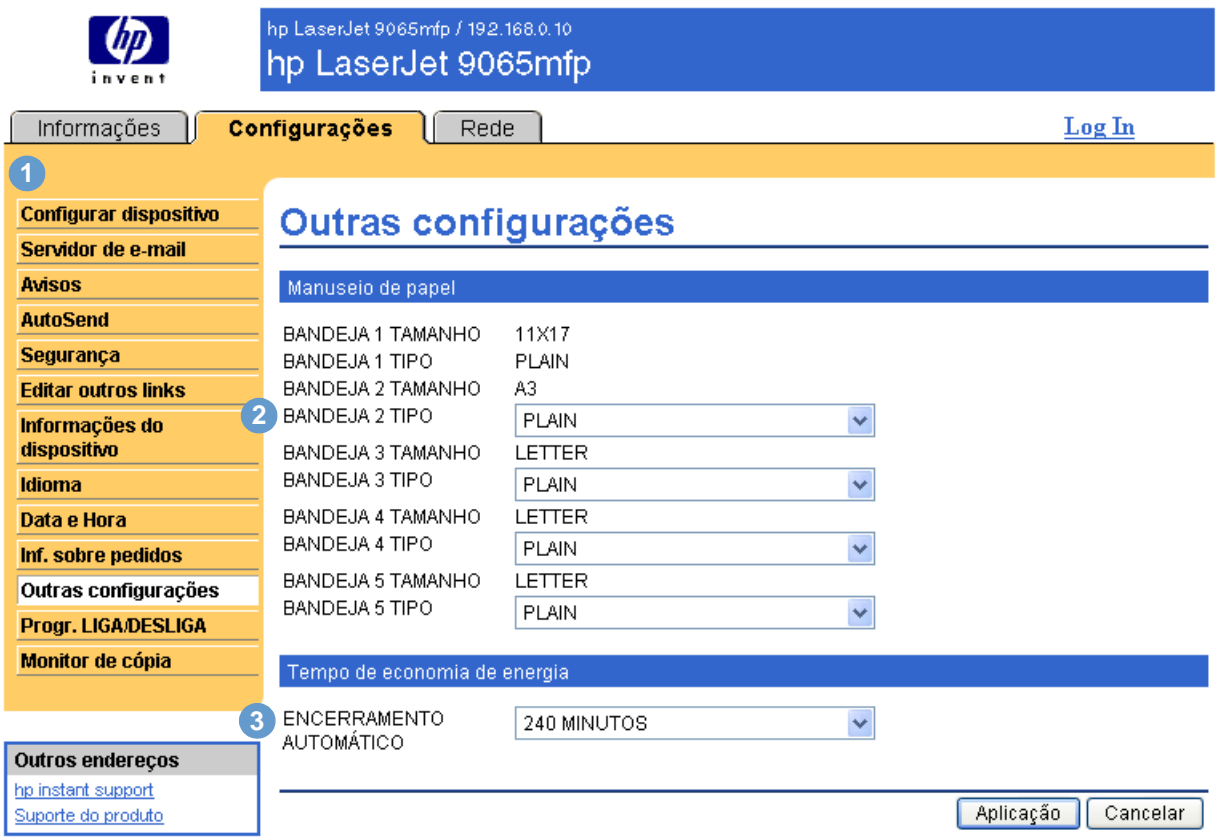

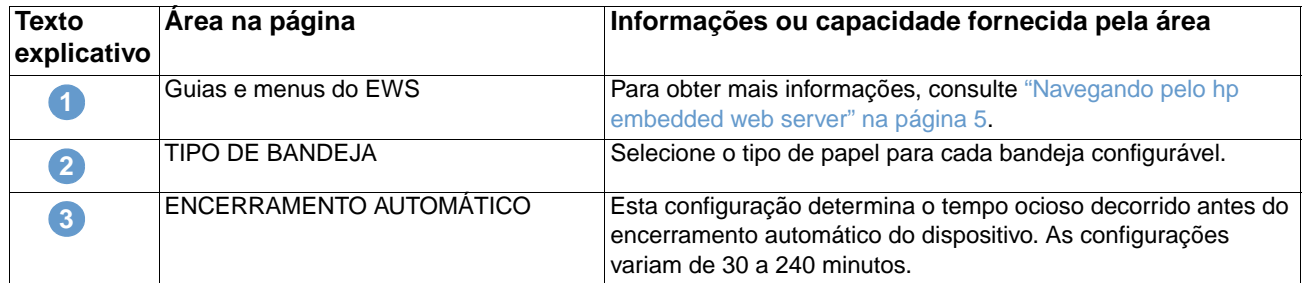

#### <span id="page-44-3"></span><span id="page-44-1"></span>**Usando o menu Manuseio de papel**

Para selecionar o tipo de papel para a Bandeja 2, selecione **TIMBRADO** na lista junto a BANDEJA TIPO 2 e clique em **Aplicação** para salvar a alteração. Esse procedimento foi fornecido apenas como exemplo. Outros itens de menu podem ser configurados de forma semelhante.

**Nota** Os drivers de impressora e os programas de software freqüentemente anulam seleções que são feitas na página Outras configurações. Para obter mais informações, consulte o guia do usuário fornecido com o produto. Todas as alterações se refletirão na Página de status da impressora, na Página de configuração e no painel de controle do dispositivo.

# <span id="page-45-0"></span>**Programação LIGA/DESLIGA**

<span id="page-45-3"></span><span id="page-45-2"></span><span id="page-45-1"></span>A programação LIGA/DESLIGA permite que um Administrador de TI programe diariamente os desligamentos/ativações da copiadora. Por exemplo, a copiadora poderá ser configurada para ligar às 8h e desligar às 18h. Só pode haver uma configuração de horário por dia; entretanto, cada dia pode ter um horário diferente de ativação e desligamento. Além disso, também há uma configuração de horário de almoço que determina quando a copiadora será desligada e ligada após o almoço.

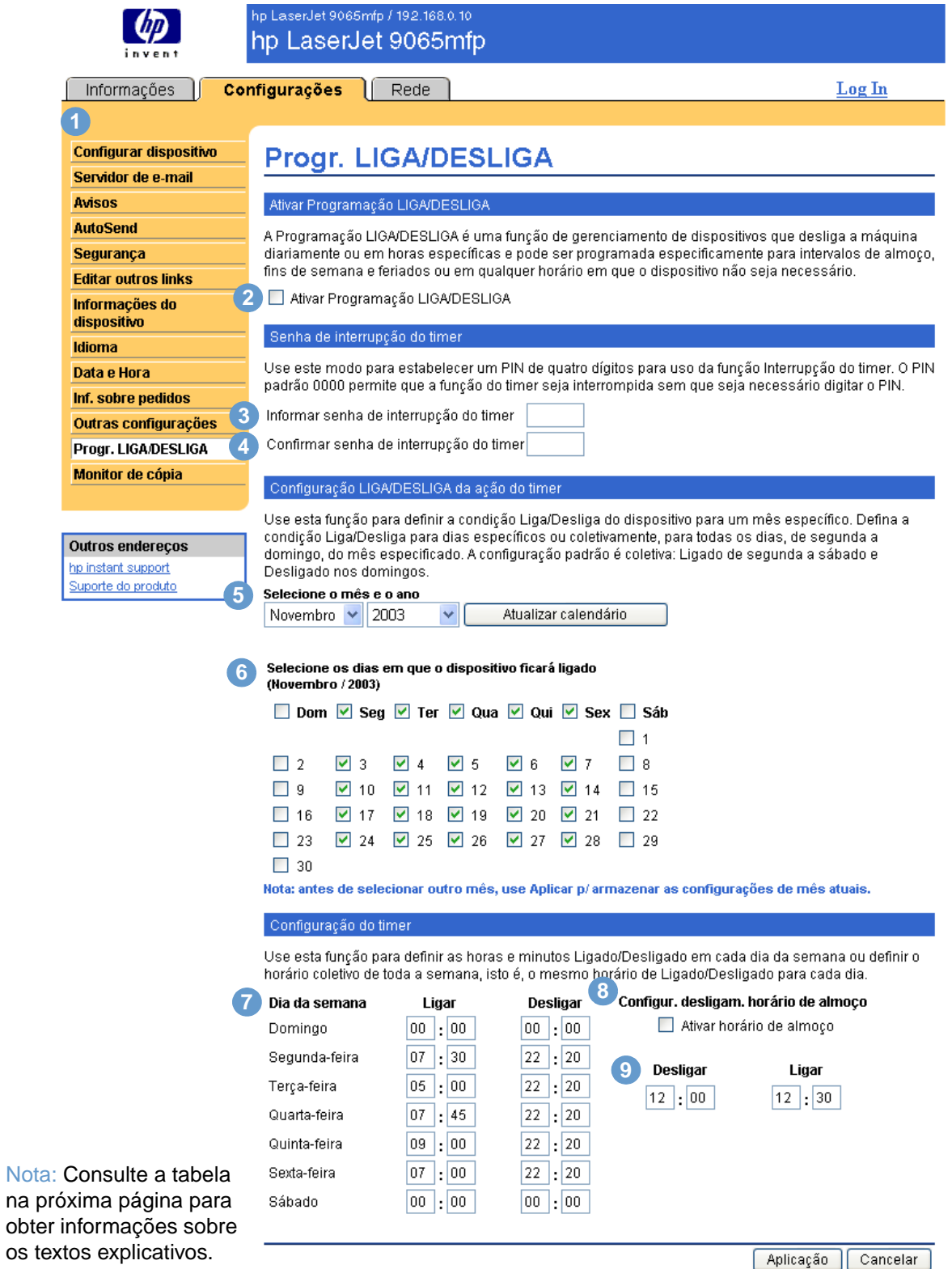

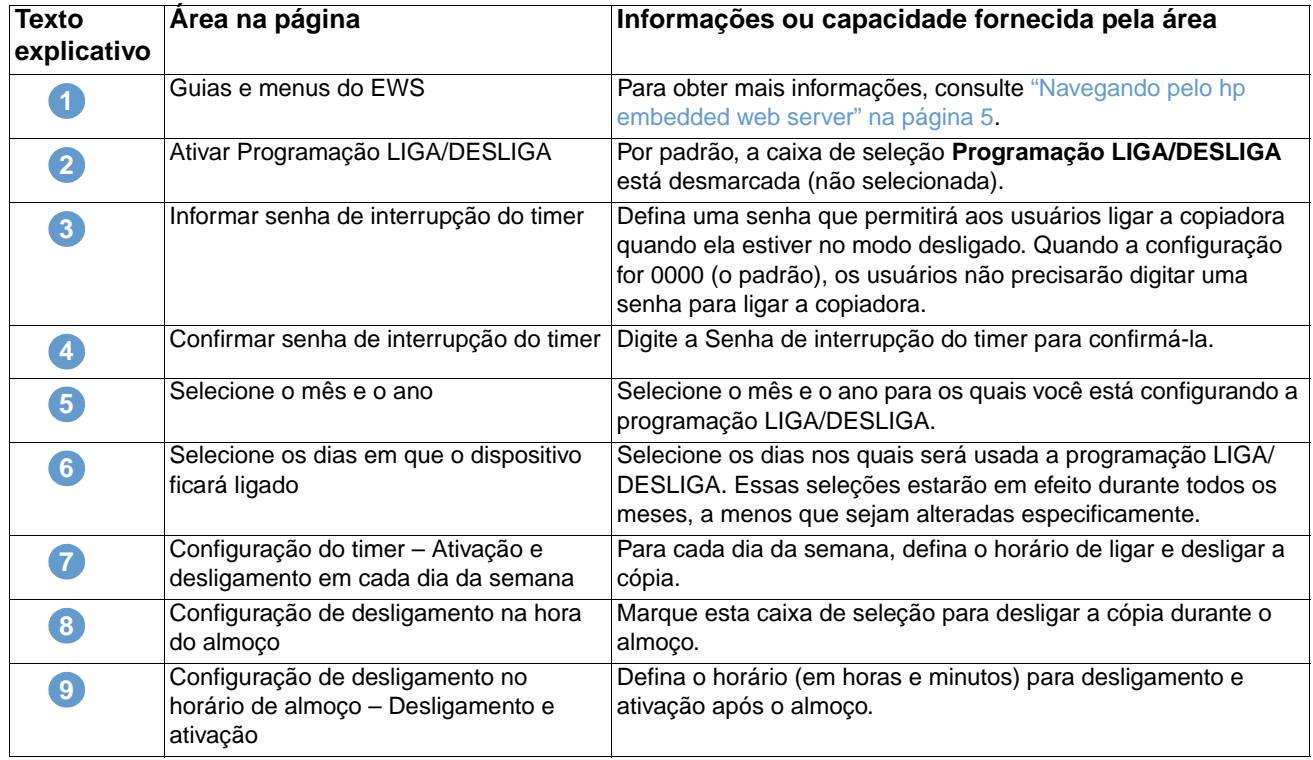

<span id="page-47-1"></span><span id="page-47-0"></span>A página Monitor de cópia exibe e fornece definições de configuração para o recurso de Monitor de cópia eletrônica (ECM, Electronic Copy Monitor). O ECM autentica e rastreia cópias por usuário. O Monitor de cópia armazena até 1.000 números de identificação pessoal (PINs, personal identification numbers). Cada PIN é uma senha exclusiva de 8 dígitos que representa uma conta separada que pode ser usada para fins de cobrança e manutenção de registros. Também é possível associar um nome de usuário com 8 caracteres a cada PIN. Cada nome de usuário deve ser exclusivo.

<span id="page-47-3"></span>Quando o ECM é ativado, os usuários são solicitados a digitar uma senha no painel de controle para fazer cópias. Além de autenticar, o ECM também rastreia o número de cópias feitas por um usuário.

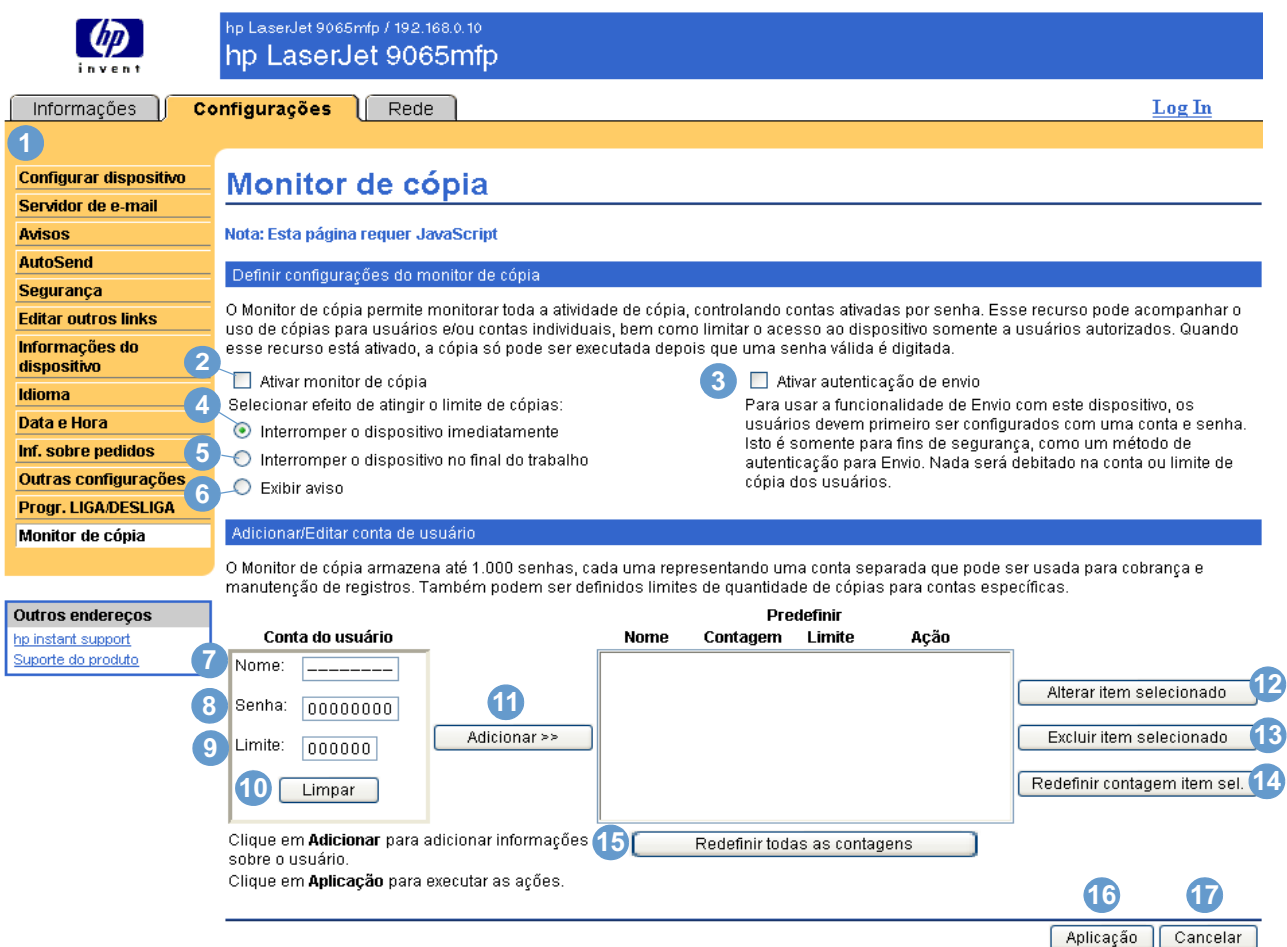

<span id="page-47-2"></span>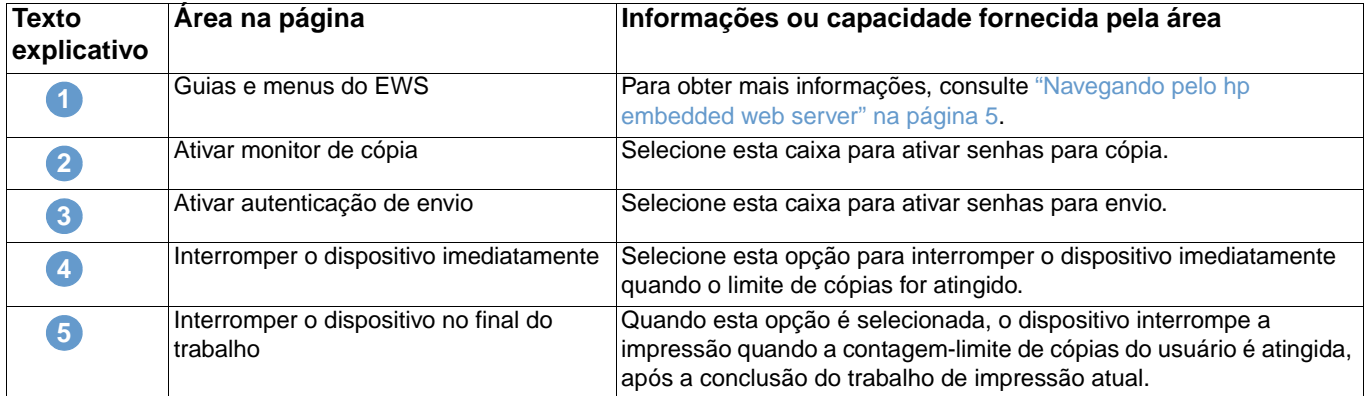

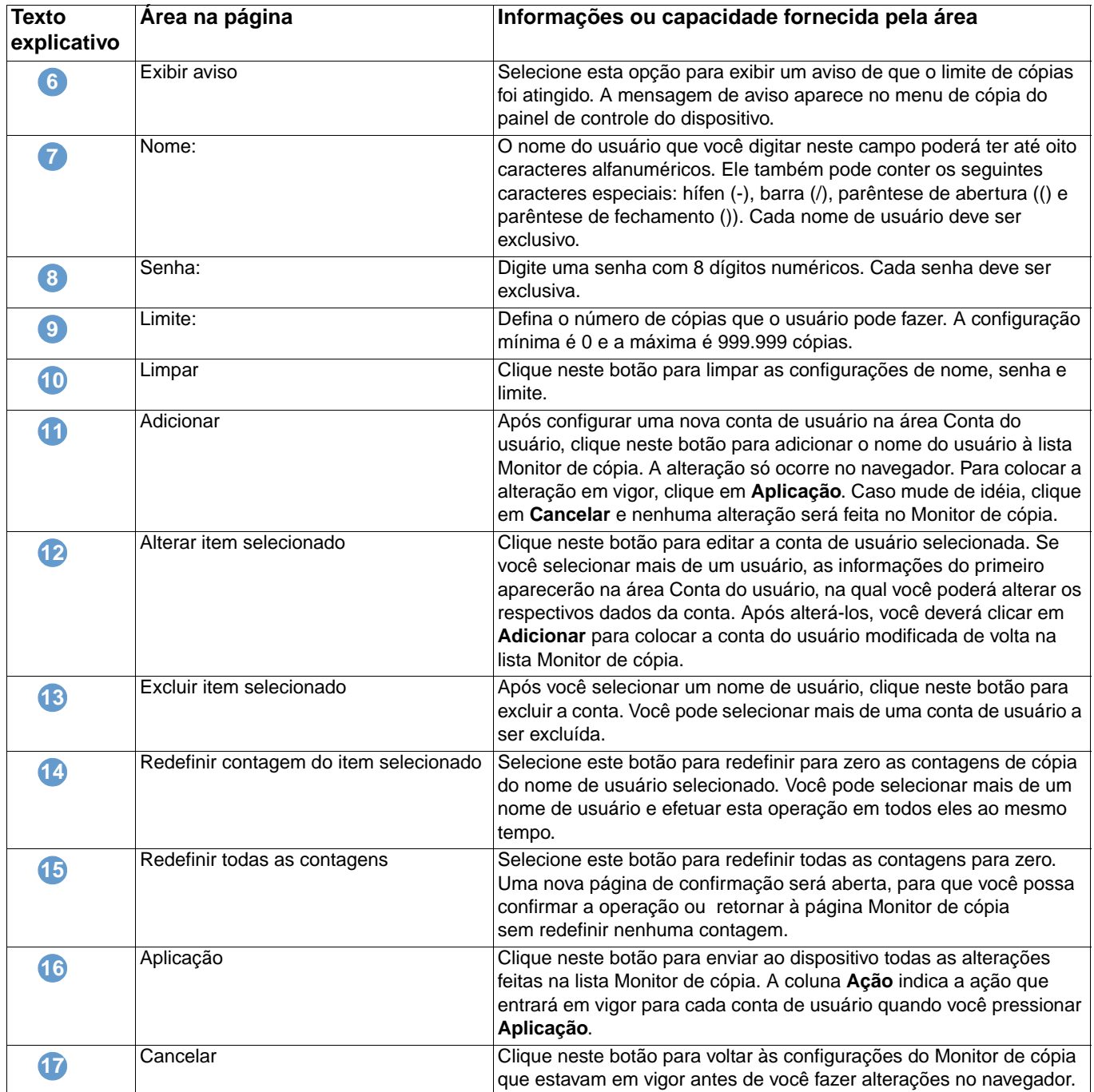

# <span id="page-50-2"></span><span id="page-50-0"></span>4 Gerenciando a operação da<br>rede pelas páginas de rede rede pelas páginas de rede

# <span id="page-50-3"></span><span id="page-50-1"></span>**Visão geral**

Use as páginas de rede para configurar e gerenciar seu dispositivo na rede. A aparência e os recursos das Páginas de rede variarão de acordo com o modelo e a versão do servidor de impressão HP Jetdirect. A tela a seguir é semelhante ao que você verá quando clicar em **Rede**. Na barra de navegação à esquerda, clique no menu Rede da página que deseja exibir.

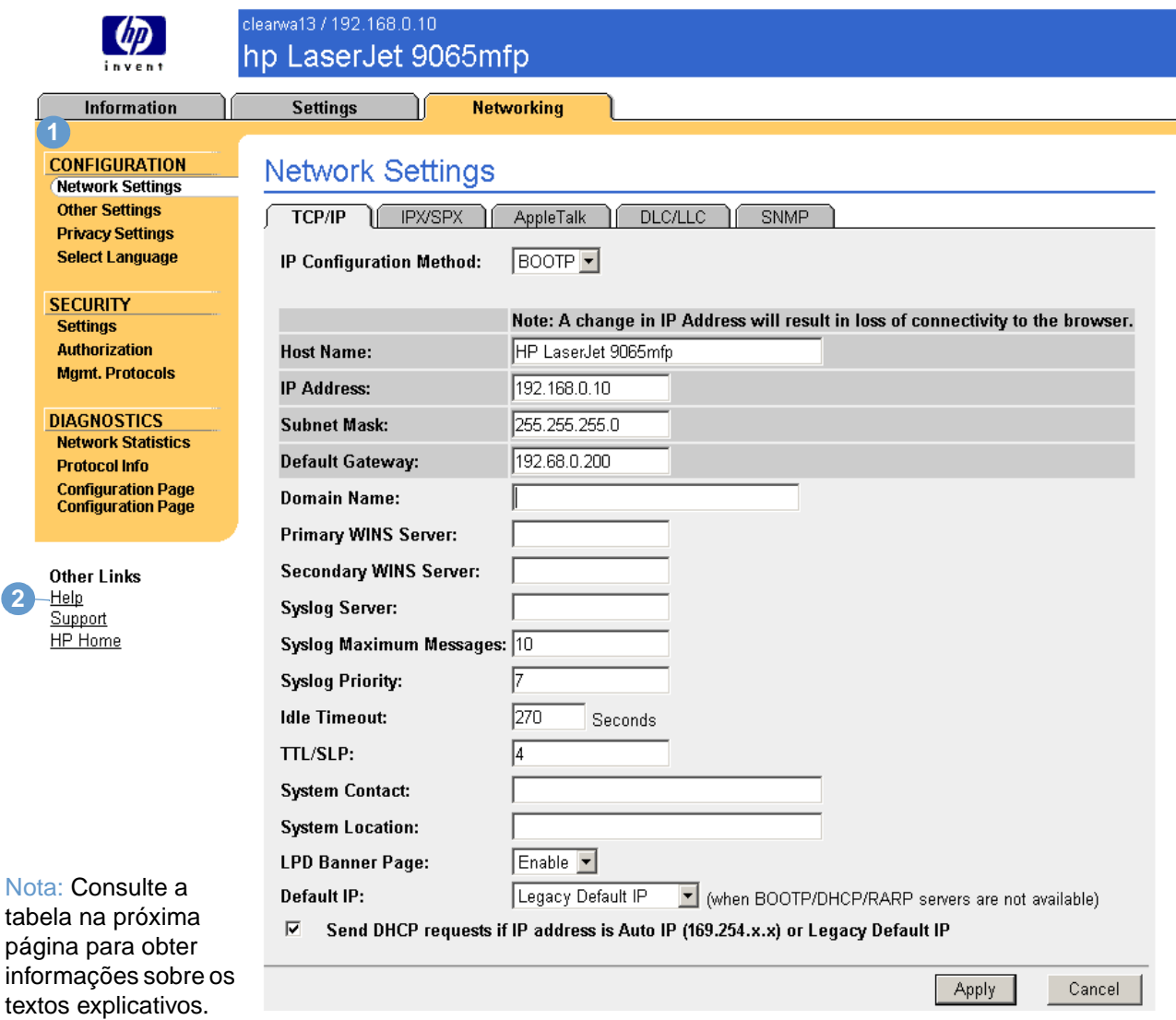

ſ

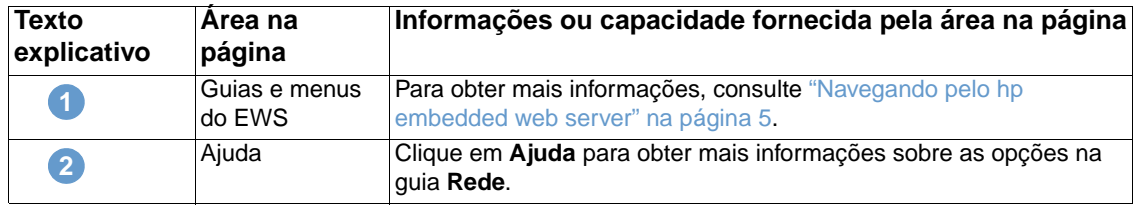

<span id="page-51-0"></span>Dependendo do modelo do servidor de impressão HP Jetdirect e da versão operacional, estas são algumas das tarefas que podem ser executadas pelas Páginas de rede:

- Alterar as definições de configuração de rede para vários tipos de conexões de rede.
- Ativar ou desativar protocolos de impressão.
- Configurar um contato e URLs de suporte.
- Defina uma senha para controlar o acesso às definições de configuração da impressora e da rede.
- Configurar a segurança do produto usando senhas, listas de acesso e protocolos de gerenciamento.
- Exibir informações gerais de status da rede, incluindo estatísticas da rede armazenadas no servidor de impressão, para solução de problemas ou otimização da rede.
- Exibir informações de protocolo para todas as conexões de rede suportadas.
- Exibir a página de Configuração do HP Jetdirect.
- Definir a freqüência na qual o HP Embedded Web Server verifica o status da rede.

Se desejar obter mais informações sobre as Páginas de rede, consulte as seguintes fontes:

- **Ajuda**. Em cada página Rede, um link da **Ajuda** em **Outros endereços** fornece uma descrição dos recursos de rede e dicas úteis para sua utilização. Na página da Ajuda, você também pode acessar itens adicionais de assistência no site da HP na Web.
- **Guia do administrador do servidor de impressão HP Jetdirect**. Esse guia costuma estar disponível no CD do software fornecido com o produto. Para fazer download da versão mais recente do guia, visite: [http://www.hp.com/support/net\\_printing](http://www.hp.com/support/net_printing).

# <span id="page-52-1"></span><span id="page-52-0"></span>5 Usando Outros endereços<br>5 como um recurso como um recurso

<span id="page-52-2"></span>A área **Outros endereços** contém dois links permanentes que fornecem acesso rápido a informações específicas do produto, como o recurso interativo de solução de problemas e informações sobre pedidos de suprimentos HP originais.

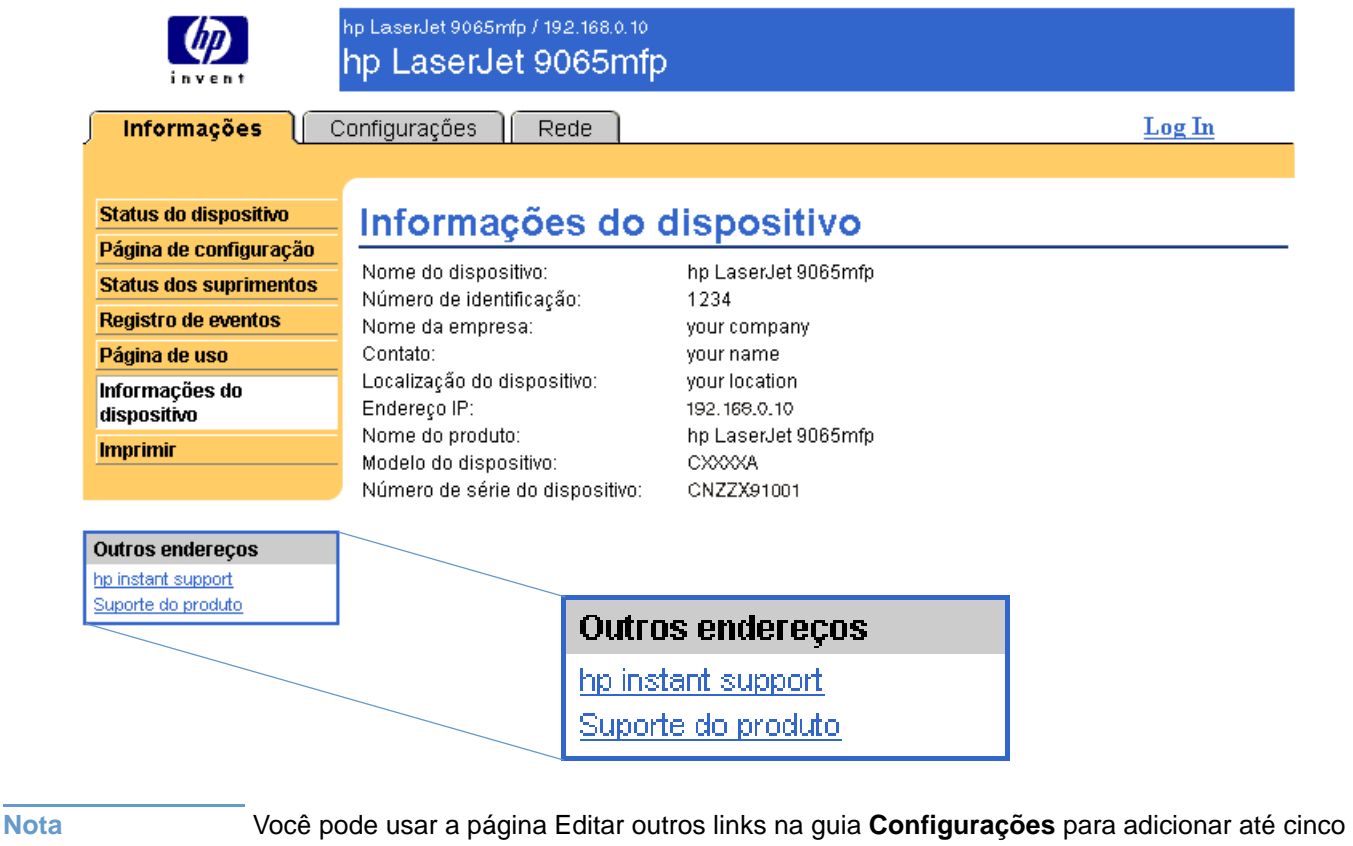

<span id="page-52-3"></span>links personalizados aos sites da Web de sua preferência. Esses links aparecem em todas as páginas do HP EWS, na caixa **Outros endereços** abaixo da barra de navegação esquerda. Para obter mais informações, consulte ["Editar outros links" na página 32](#page-37-1).

## <span id="page-53-4"></span><span id="page-53-0"></span>**hp instant support**

<span id="page-53-9"></span><span id="page-53-6"></span>A Hewlett-Packard oferece o hp instant support, um sistema de assistência técnica baseado em internet que coleta informações de diagnóstico do produto e as compara com aquelas disponíveis no banco de dados da HP. No hp instant support, você pode encontrar soluções inteligentes que ajudam a solucionar problemas de forma rápida e fácil.

#### <span id="page-53-1"></span>**Como o hp instant support funciona**

As informações são recolhidas do produto e transmitidas com segurança à Hewlett-Packard quando você clica em **hp instant support**. O site do hp instant support lê os dados do produto para analisar o seu status atual. O site cria uma página da Web personalizada que é exibida na janela do navegador e contém texto e recursos visuais fáceis de seguir. O site do hp instant support também direciona você a serviços adicionais disponíveis para o produto.

Antes de quaisquer dados do produto serem enviados à Hewlett-Packard para análise, você pode exibir todas as informações (por exemplo, número de série, condições de erro e status do produto) que serão encaminhadas. A Hewlett-Packard trata essas informações como confidenciais.

#### <span id="page-53-2"></span>**Informações que podem ser obtidas pelo hp instant support**

O site do hp instant support fornece estas ferramentas para solução de problemas e manutenção:

- Atualizações de firmware e software.
- Solução de problemas para eventos recentes listados no Registro de eventos. Por exemplo, o produto pode mostrar um atolamento como o evento mais recente do Registro de eventos. O site do hp instant support detecta o evento e fornece informações para solução do problema de atolamento.
- Pacotes de assistência.
- <span id="page-53-8"></span><span id="page-53-7"></span>● Documentação do produto, como guias do usuário e guias de introdução.

### <span id="page-53-5"></span><span id="page-53-3"></span>**Suporte do produto**

O link **Suporte do produto** conecta você a uma página da Web que oferece um menu abrangente de recursos de suporte necessários para empresários. Nessa página, é possível realizar as seguintes tarefas e muito mais:

- Encontrar uma lista de produtos HP em um site: computadores de mesa, estações de trabalho, servidores, dispositivos de armazenamento, impressoras, scanners, imagem digital e dispositivos móveis.
- Obter assistência técnica. Solucionar um problema; encontrar informações para configurar e instalar um produto; descobrir e usar um produto; fazer a manutenção do produto; atualizar e migrar o software e o driver do produto; e reciclar produtos ou dispor deles corretamente.
- Obter acesso a recursos de solução interativos, como FAQs, documentação do usuário, recursos e especificações e informações de compatibilidade de produtos.
- Cooperar com a HP e seus parceiros em grupos de discussão, assistência por e-mail e por telefone.
- Usar a navegação com base em tarefas para identificar a área da tarefa que deseja executar e descobrir rapidamente tópicos e ferramentas relacionados.

Além disso, você pode encontrar estes recursos: tópicos do momento, uma central de assinaturas, ofertas de descontos em produtos e outros anúncios, além de oportunidades de treinamento e formação.

## <span id="page-54-1"></span><span id="page-54-0"></span>**Meu provedor de serviços e Meu contrato de serviço**

<span id="page-54-3"></span>Os links **Meu provedor de serviços** e **Meu contrato de serviço** só aparecerão se tiverem sido criados pelo provedor de serviços na página Outros endereços da guia **Configurações**. Qualquer usuário pode então clicar no link para obter informações sobre o provedor de serviços e o contrato de serviço. As informações, que podem ter até 50 caracteres, são guardadas no armazenamento permanente do dispositivo.

Quando esses links tiverem sido criados, o aspecto da caixa **Outros endereços** mudará de forma a incluir os novos links, conforme mostrado na ilustração a seguir.

<span id="page-54-4"></span><span id="page-54-2"></span>Outros endereços hp instant support Suporte do produto Meu Provedor de serviços Meu Contrato de serviço

# <span id="page-56-0"></span>Índice

#### **A**

[abrindo o HP Embedded Web Server 3](#page-8-2) [acessando o HP Embedded Web Server 3](#page-8-2) [acessórios, verificando os instalados 10](#page-15-1) administradores [avisos, configurando 24](#page-29-1) [efetuando logoff 4](#page-9-1) [efetuando logon 4](#page-9-2) [página Informações sobre pedidos 38](#page-43-1) [programação LIGA/DESLIGA da copiadora 40](#page-45-1) ajuda on-line [instant support 48](#page-53-6) [suporte do produto 48](#page-53-7) [Área Editar outros links 32](#page-37-2) [Área Outros endereços 47](#page-52-2) [arquivos de texto, imprimindo 17](#page-22-1) [arquivos PDF, imprimindo 17](#page-22-2) [arquivos PRN 17](#page-22-1) [arquivos PS, imprimindo 17](#page-22-1) assistência ao cliente [imediato 48](#page-53-6) [produto 48](#page-53-7) [assistência por telefone 48](#page-53-8) assistência técnica [imediato 48](#page-53-9) [produto 48](#page-53-8) [ativação, copiadora 40](#page-45-2) [Autenticação de cópia 42](#page-47-1) [Autenticação de envio 42](#page-47-2) [AutoSend 30](#page-35-1) avisos [configuração de e-mail 23](#page-28-2) [configurando 25](#page-30-2) [enviando páginas de informações por e-mail 29](#page-34-2) [listas de destinos, testando 28](#page-33-1) [recursos 24](#page-29-2)

#### **B**

bandejas [configurações 39](#page-44-2) [diagnósticos 20](#page-25-1) [botão Cancelar trabalho 31](#page-36-2) [botões, painel de controle 8](#page-13-1)

#### **C**

cartucho de impressão [informações de uso 15](#page-20-1) [status 13](#page-18-1) [cartucho de tinta.](#page-11-0) Consulte cartucho de impressão [cartucho de toner.](#page-11-0) Consulte cartucho de impressão [configuração da caixa de correio 23](#page-28-3) [configuração de e-mails de entrada 23](#page-28-3) [configuração de e-mails de saída 23](#page-28-2) [configuração POP3 23](#page-28-3) [configuração remota 20](#page-25-2) [configurações de aplicativos 21](#page-26-1) [configurações de horário 36](#page-41-1) [configurações de relógio 36](#page-41-1) [configurações de software 21](#page-26-1) [contagens de página 15](#page-20-1) [contagens, página 15](#page-20-1)

#### **D**

[desligamento, copiadora 40](#page-45-2) [DIMMs, verificando os instalados 10](#page-15-1) [dispositivos móveis, imprimindo em 17](#page-22-1) [dispositivos, definidos 1](#page-6-2) [documentos PCL 17](#page-22-1) [drivers de impressora, configurações 21](#page-26-1)

#### **E**

[efetuando logoff 4](#page-9-1) [efetuando logon 4](#page-9-2) e-mail [avisos 24](#page-29-2) [configurações 22](#page-27-1) [entrada, configurando 23](#page-28-3) [páginas de informações 29](#page-34-2) [saída, configurando 23](#page-28-2) [suporte 48](#page-53-8) [encerramento automático 39](#page-44-2) endereço IP [configuração de e-mail 23](#page-28-2) [localizando 3,](#page-8-2) [16](#page-21-1)

#### **F**

[FAQs 48](#page-53-8) [firewalls 3](#page-8-2) força [encerramento automático 39](#page-44-2) [programação LIGA/DESLIGA da copiadora 40](#page-45-2)

#### **G**

[gerenciamento de produtos em grupo 2](#page-7-2) [Guia Configurações 6,](#page-11-1) [19](#page-24-2) [Guia Informações 6](#page-11-2) [localizando 20](#page-25-3) [proteção por senha 4](#page-9-3) [Guia Rede 6](#page-11-3)

#### **H**

HP Embedded Web Server [definidos 1](#page-6-3) [recursos 2](#page-7-3) [hp instant support 48](#page-53-6) [HP Web Jetadmin 2](#page-7-2)

#### **I**

[impressão, servidor HP Jetdirect 46](#page-51-0) [imprimindo arquivos 17,](#page-22-1) [18](#page-23-1) incorporado, servidor da Web [definidos 1](#page-6-4) [recursos 2](#page-7-4) [informações de uso, AutoSend 30](#page-35-1) [itens substituíveis.](#page-11-4) Consulte suprimentos

#### **J**

[Jetadmin, HP Web 2](#page-7-2)

[ligando/desligando a cópia 40](#page-45-3) [link do contrato de serviço 49](#page-54-2) [link Meu contrato de serviço 49](#page-54-3) [link Meu provedor de serviço 49](#page-54-3) [links 32,](#page-37-2) [47](#page-52-2) listas de destinos [criando 25](#page-30-3) [excluindo 29](#page-34-3) [testando 28](#page-33-1) [localização do dispositivo 16](#page-21-2)

#### **M**

[memória, verificando a instalada 10](#page-15-1) [mensagens de erro 14](#page-19-1) [mensagens, erro 14](#page-19-1) [Menu Configuração 20](#page-25-4) [Menu Diagnósticos 20](#page-25-1) [Menu Manuseio de papel 39](#page-44-3) menus [HP Embedded Web Server 5](#page-10-2) [painel de controle 20](#page-25-2) [Monitor de cópia 42](#page-47-1) [Monitor de cópia eletrônica 42](#page-47-1)

#### **N**

navegadores [definidos 1](#page-6-4) [fechando após efetuar logoff 4](#page-9-4) [suportados 3](#page-8-3) navegadores da web [definidos 1](#page-6-4) [fechando após efetuar logoff 4](#page-9-4) [suportados 3](#page-8-3) [navegando 5](#page-10-2) [nome de usuário 31](#page-36-2) [número de identificação 16](#page-21-1) [número de série 16](#page-21-1) [números de identificação pessoal \(PINs\) 42](#page-47-3)

#### **P**

[Página Configurar dispositivo 20](#page-25-2) [página Data e Hora 36](#page-41-1) [Página de configuração 10](#page-15-1) [Página de uso 15](#page-20-1) [Página Editar outros endereços 47](#page-52-3) [Página Editar outros links 32](#page-37-2) [página Idioma 35](#page-40-1) [Página Imprimir 17](#page-22-1) [Página Informações do dispositivo 16,](#page-21-1) [34](#page-39-1) [página Outras configurações 39](#page-44-2) [Página Segurança 31](#page-36-2) [Página Servidor de e-mail 22](#page-27-1) [Página Status do dispositivo 8](#page-13-1) [Página Status dos suprimentos 13](#page-18-1) páginas de informações [disponível 7](#page-12-2) [enviando e-mail 29](#page-34-2) [Páginas de rede 45](#page-50-3) painel de controle [botões 8](#page-13-1) [menus 20](#page-25-2) papel [configurações de bandeja 39](#page-44-2) [tamanho padrão, definindo 22](#page-27-2) [uso 15](#page-20-1) [Pedido configurável de ECM 42](#page-47-1) [PINs \(números de identificação pessoal\) 42](#page-47-3)

[produtos, definidos 1](#page-6-2) [programação LIGA/DESLIGA 40](#page-45-2) [programação LIGA/DESLIGA da copiadora 40](#page-45-2) provedores de serviços [avisos, configurando 24](#page-29-1) [efetuando logoff 4](#page-9-1) [efetuando logon como 4](#page-9-2) [links para 49](#page-54-4) [Página AutoSend 30](#page-35-2) [página Informações sobre pedidos 38](#page-43-1)

#### **R**

[reciclar suprimentos 48](#page-53-8) [recursos 2](#page-7-3) [rede baseada em TCP/IP 3](#page-8-3) redes [configurando 45](#page-50-3) [tipos suportados 3](#page-8-3) [Web Jetadmin 2](#page-7-2) [Registro de eventos 14](#page-19-1) [registro, eventos 14](#page-19-1) [requisitos de sistema 3](#page-8-3)

#### **S**

**Example 20 Example 20 Example 20 Example 20 Example 20 Example 20 Example 20 Example 20 Example 20 Example 20 Example 20 Example 20 Example 20 Example 20 Example 20 Example 20 Example 20** [senhas 4,](#page-9-2) [31](#page-36-2) servidor da Web incorporado [definidos 1](#page-6-4) [recursos 2](#page-7-4) [Servidor de impressão HP Jetdirect 46](#page-51-0) [servidor, HP Jetdirect 46](#page-51-0) sites da Web, suporte [imediato 48](#page-53-9) [produto 48](#page-53-8) solução de problemas [instant support 48](#page-53-9) [Página de configuração 10](#page-15-1) [suporte do produto 48](#page-53-8) status [avisos 24](#page-29-2) [enviando páginas de informações por e-mail 29](#page-34-2) [rede 45](#page-50-3) [suprimentos 13](#page-18-1) [status do grampo 9,](#page-14-0) [13](#page-18-2) suporte [imediato 48](#page-53-6) [produto 48](#page-53-7) [suporte do produto 48](#page-53-7) suprimentos [informações de uso 15](#page-20-1) [página de status 13](#page-18-1) [recurso AutoSend 30](#page-35-1)

#### **T**

[tamanho de papel padrão, definindo 22](#page-27-2) [teclas, painel de controle 8](#page-13-1) [testes 20](#page-25-1)

#### **U**

[uso de papel 15](#page-20-1)

#### **W**

[Web Jetadmin 2](#page-7-2)

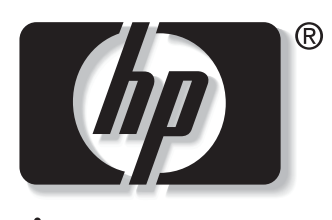

invent

© 2003 Hewlett-Packard Development Company, L.P.

www.hp.com